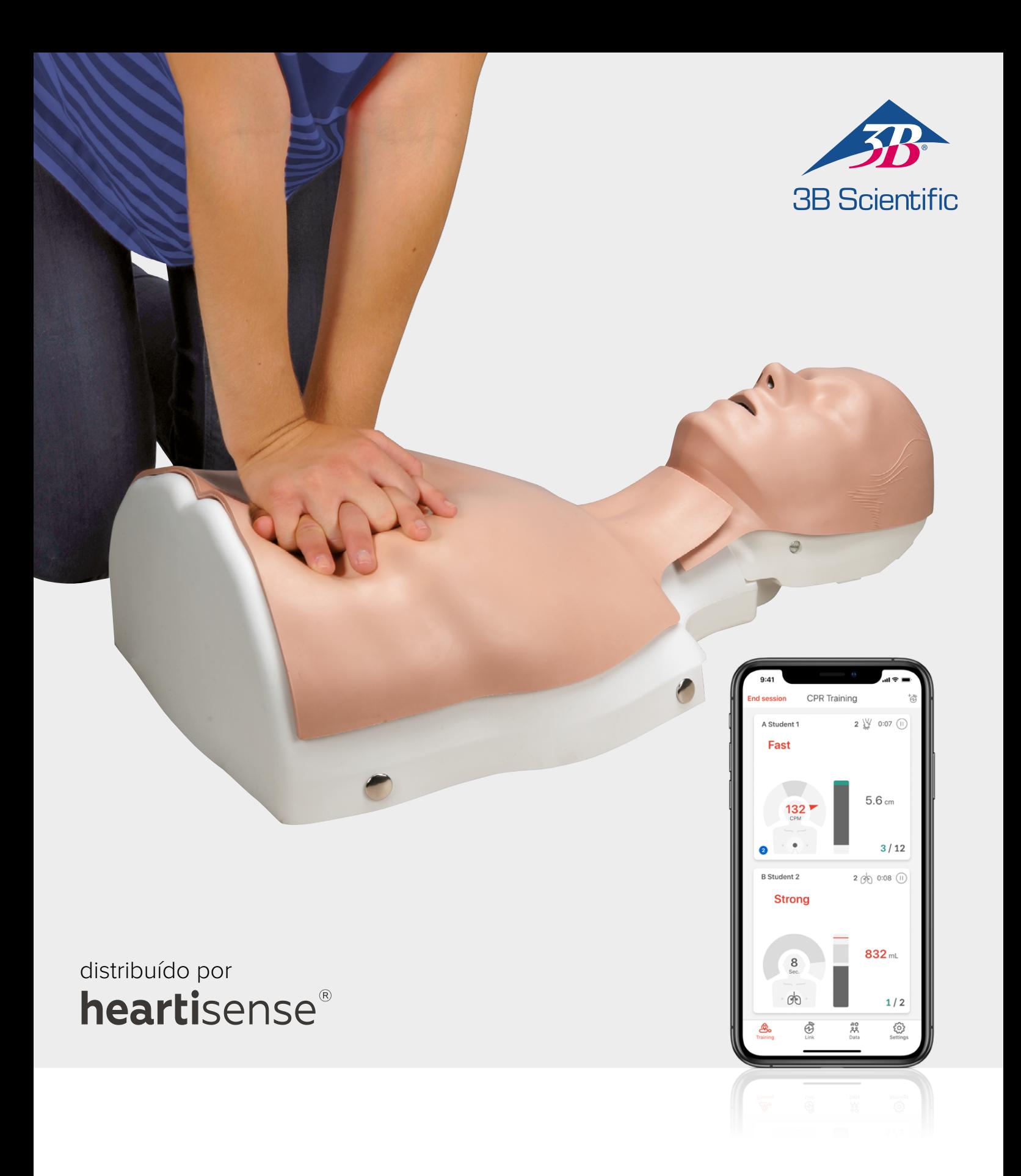

# **Kit de atualização BASIC***Billy***+ Manequim de suporte básico à vida BASIC***Billy***+**

INSTRUÇÕES DO USUÁRIO 1024546, 1024547

## > ÍNDICE

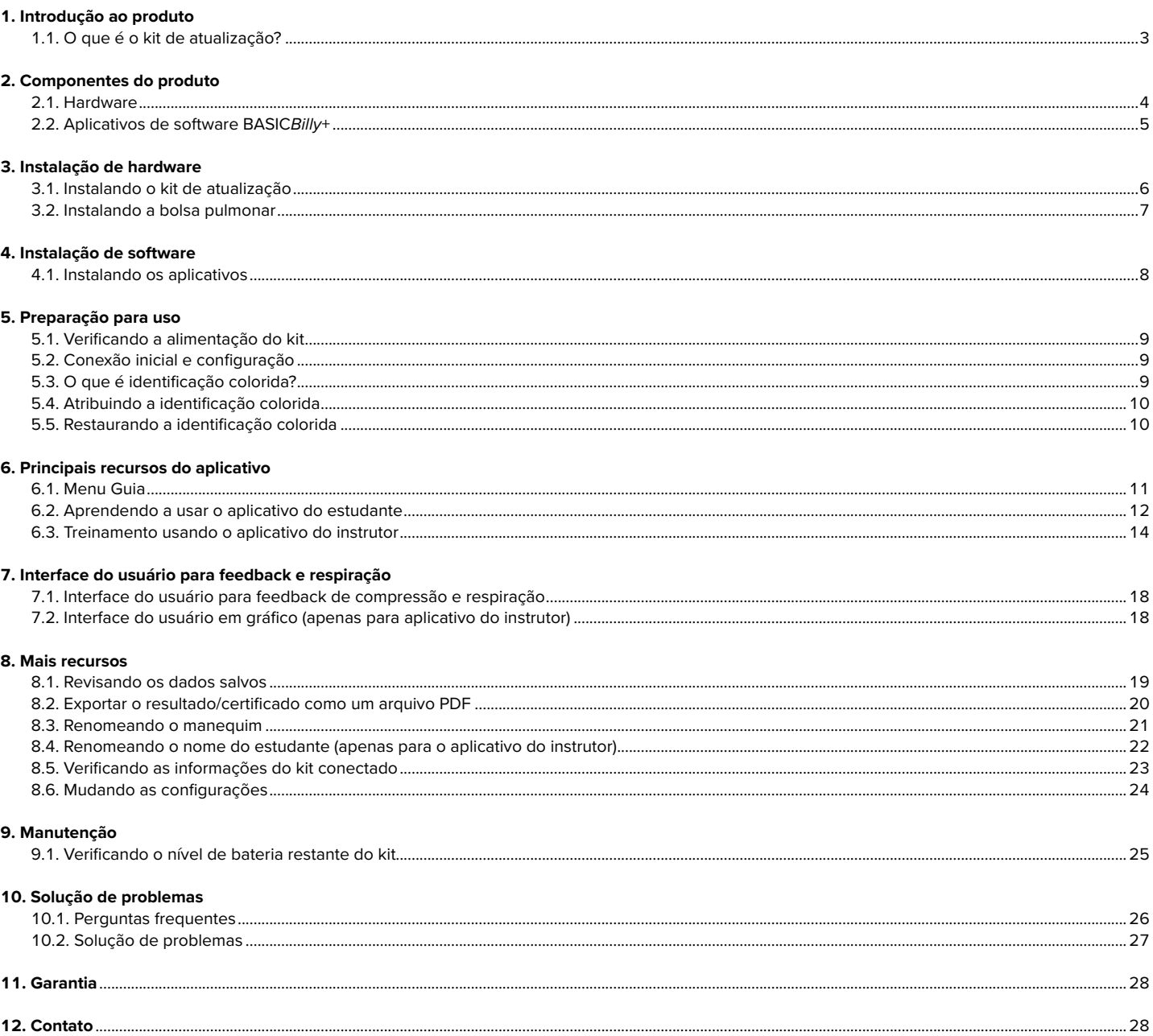

## **1. INTRODUÇÃO AO PRODUTO**

### **1.1. O que é o kit de atualização BASIC***Billy***+?**

Como o sensor instalado no manequim de suporte básico à vida *Billy*, o kit de atualização fornece feedback em tempo real sobre os gestos de RCPs realizados e permite que os usuários tenham uma experiência de treinamento completa. O feedback da RCP pode ser recebido em tempo real ao conectar o kit de atualização instalado aos aplicativos móveis. O aplicativo fornece feedback para a compressão (profundidade, recuo, taxa), respiração (volume) e duração da interrupção da massagem cardíaca em tempo real, e o padrão de feedback e avaliação atende às diretrizes mais recentes da American Heart Association (AHA). Aplicativos complementares RCP para o kit de atualização BASIC*Billy*+ corresponde ao aplicativo do estudante e um do instrutor.

### **4 pontos do kit de atualização**

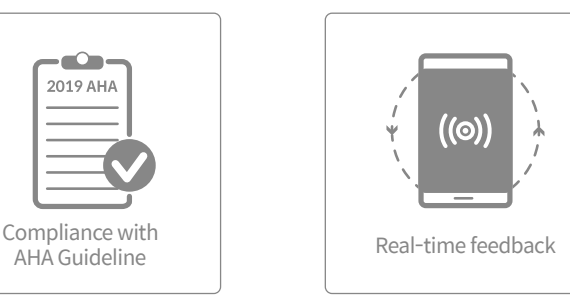

### **Kit adicional de RCP dos estudantes Kit adicional de RCP do instrutor**

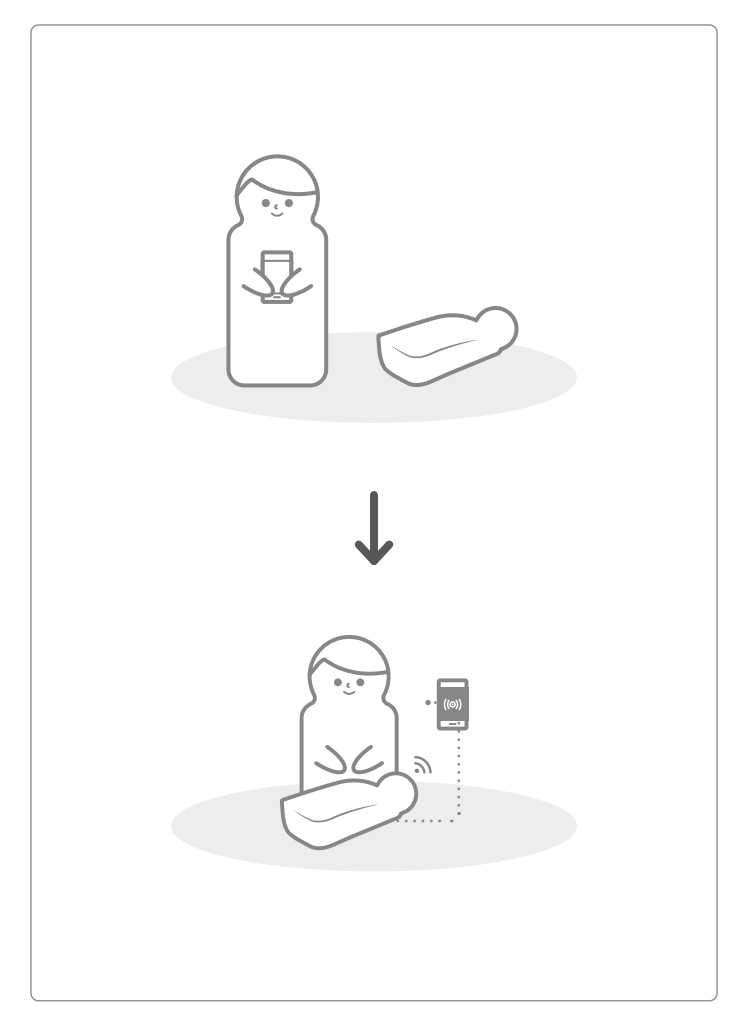

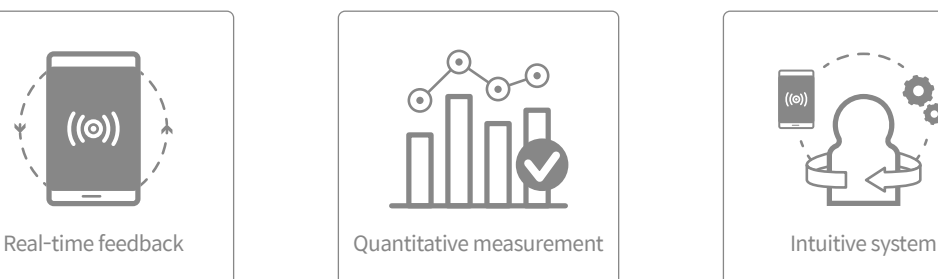

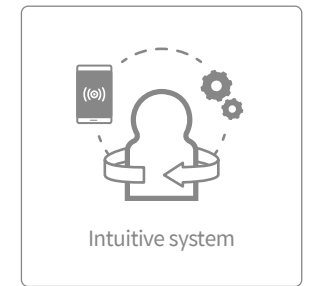

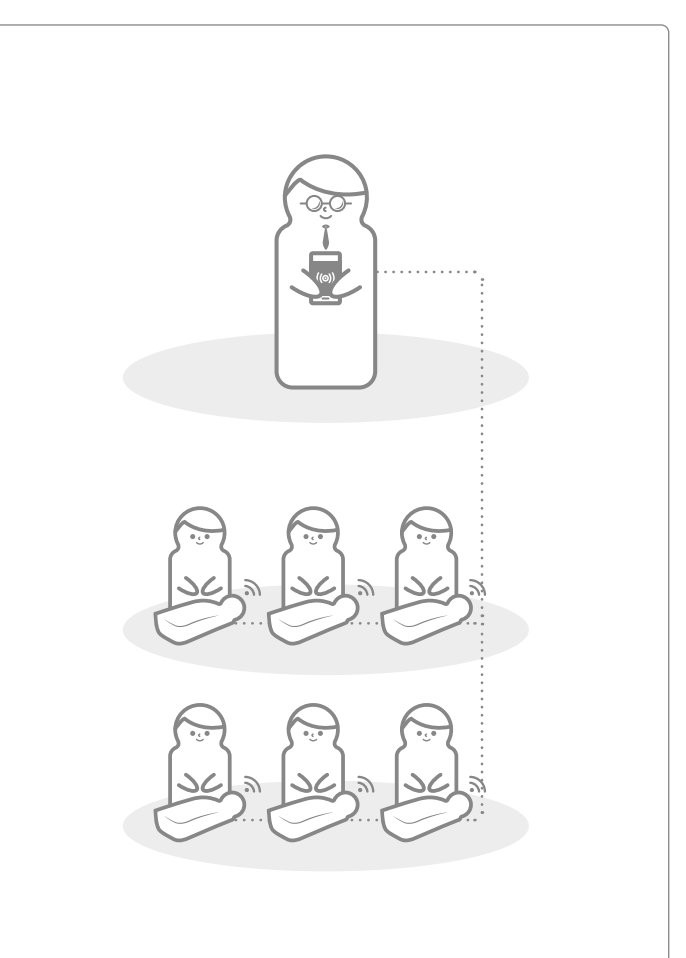

## **2. COMPONENTES DO BASIC***Billy***+**

### **2.1. Hardware**

### **Kit de atualização do BASIC***Billy***+**

O Kit de Atualização envia os dados de compressão e respiração para o aplicativo do dispositivo móvel em tempo real.

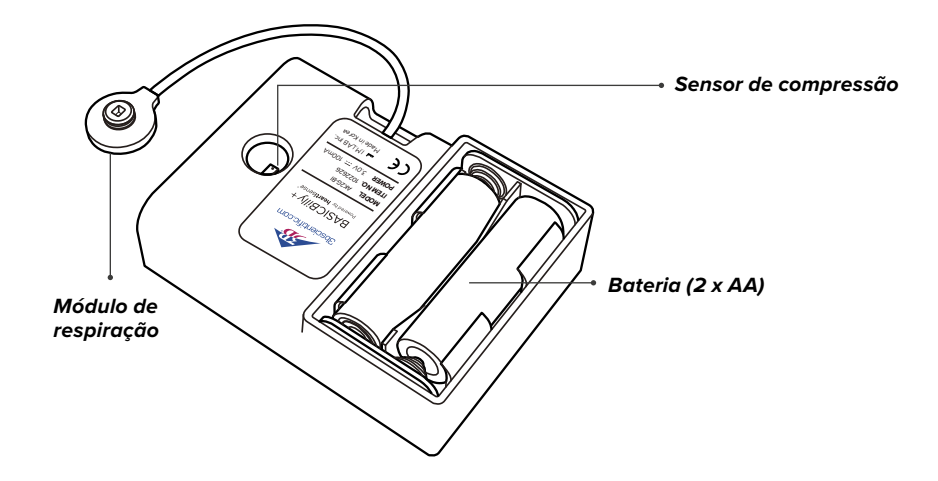

A bolsa pulmonar é conectada ao módulo de respiração e pode medir o volume e a frequência respiratória apropriada.

### **Bolsa de pulmão Adesivos de identificação coloridos**

Os usuários podem usar os adesivos de identificação coloridos para identificar seu BASIC*Billy*+, durante a configuração inicial da primeira conexão. (Consulte a seção 5 para obter detalhes.)

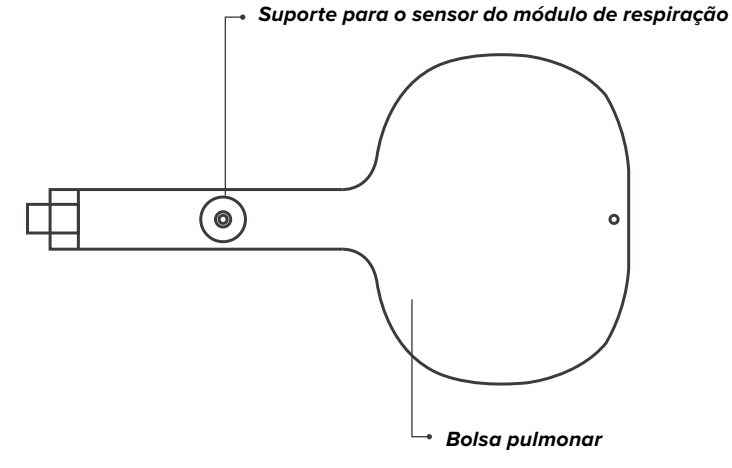

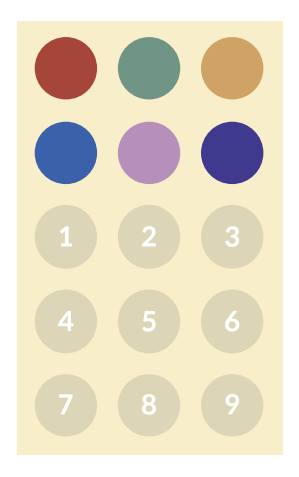

### **2.2. Aplicativos de software BASIC***Billy***+**

### **Kit adicional de RCP do aplicativo do estudante**

O aplicativo do estudante é um aplicativo de aprendizagem e seu software analisa a RCP realizada por um estudante em tempo real e fornece feedback.

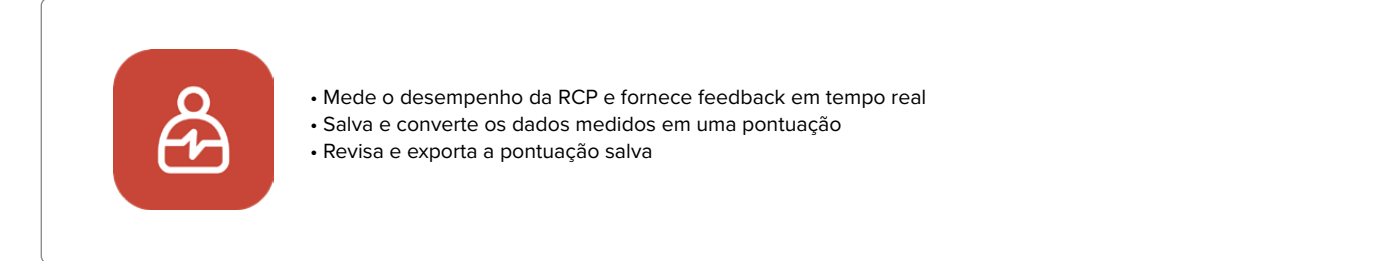

### **Kit adicional de RCP do aplicativo do instrutor**

O aplicativo do instrutor é um aplicativo de treinamento que permite o monitoramento da RCP realizada por um estudante ou mais em tempo real e ajuda com a avaliação, a gravação e o gerenciamento dos resultados.

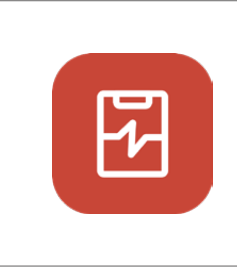

- Suporta conexão com até 6 manequins de cada vez.
- Mede o desempenho da RCP e fornece feedback
- Salva e converte os dados medidos em uma pontuação
- Revisa e exporta a pontuação salva

### **Dispositivos e versão suportados**

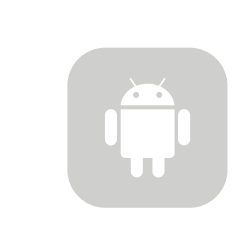

### **Dispositivos Android**

Dispositivos lançados depois de 2017 Android 6.0 (Marshmallow) ou posterior BLE 4.2 ou posterior

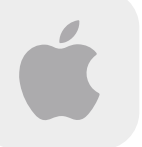

**Dispositivos iOS** iOS 11.0 ou superior BLE 4.2 ou superior

## **3. INSTALAÇÃO DE HARDWARE**

**3.1. Instalando o Kit de atualização BASIC***Billy***+**

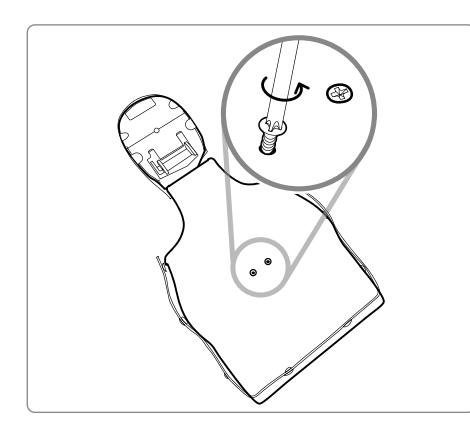

1) Desmonte os dois parafusos na parte de trás do manequim. Se o parafuso não estiver instalado na sua versão, prossiga para a próxima etapa.

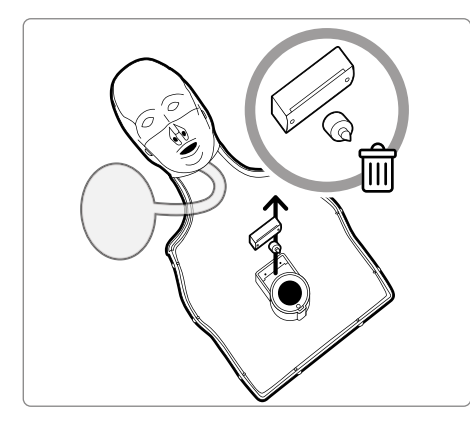

2) Retire a pele do manequim, e desmonte o controle remoto localizado próximo à mola do manequim. Guarde-o separadamente ou descarte-o.

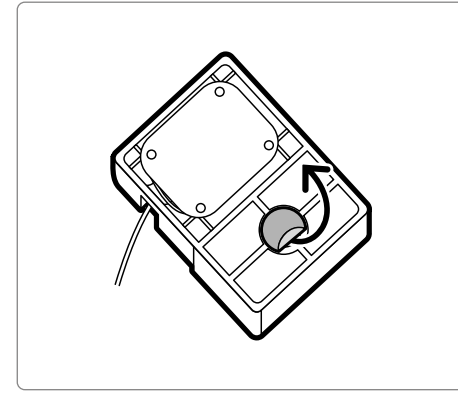

3) Retire a película de proteção do adesivo na parte de trás do seu Kit de Atualização.

4) Instale o Kit de Atualização dentro do BASICBilly para que o kit se encaixe na estrutura, e certifique de que o furo do kit foi colocado em direção à mola.

Quando as baterias estiverem inseridas corretamente, o kit deve emitir um som de bipe, sinalizando que a alimentação está LIGADA.

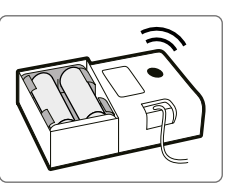

### **3.2. Instalando a bolsa pulmonar**

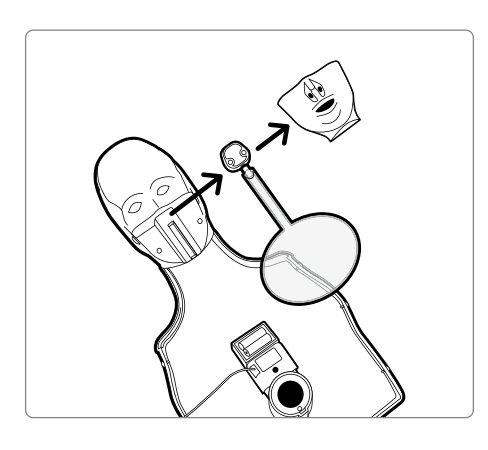

1) Desmonte a boca do manequim para trocar a bolsa pulmonar mais facilmente.

2) Remova a bolsa pulmonar que não está equipada com o suporte do módulo de respiração e instale a nova bolsa pulmonar fornecida com o Kit de Atualização.

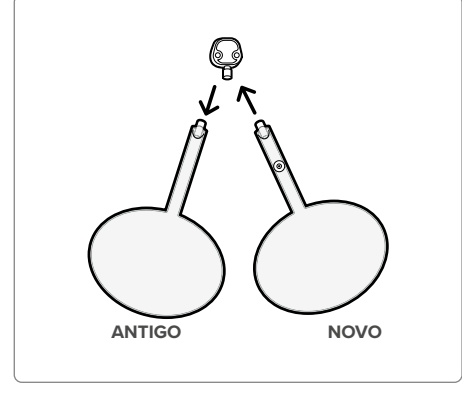

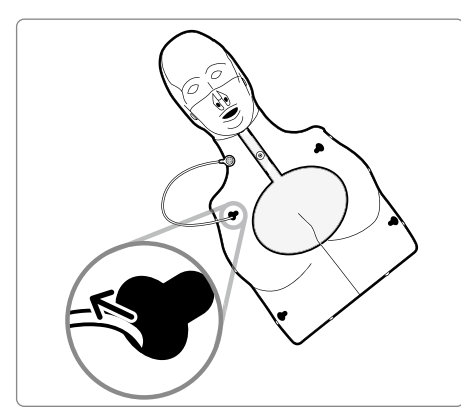

3) Ao montar a estrutura do tórax de volta no manequim, não esqueça de passar o módulo de respiração pelo furo superior esquerdo da estrutura do tórax

4) Conecte o módulo de respiração ao suporte do módulo de respiração situado na bolsa pulmonar. Recoloque a pele do manequim e certifique-se de que a bolsa de pulmão não esteja dobrada de maneira incomum.

O BASIC*Billy*+ agora está pronto para ser usado!

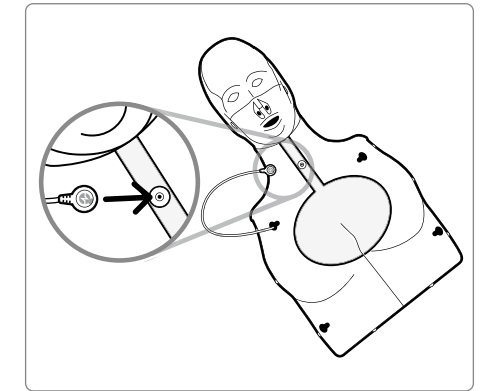

## **4. INSTALAÇÃO DE SOFTWARE**

### **4.1. Instalando os aplicativos**

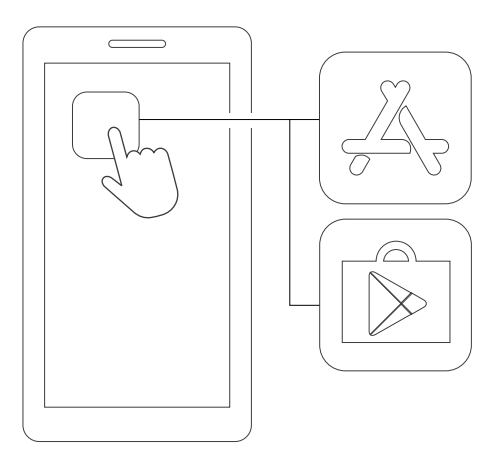

1) Conecte-se ao App Store (iOS) ou Google Play Store (Android).

**CPR add-on kit Student**

2) Procure por Kit Adicional de RCP.

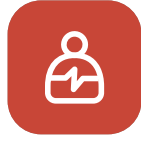

**CPR add-on kit Student (Kit adicional de RCP Estudante)**

3) Baixe o aplicativo do estudante ou do instrutor.

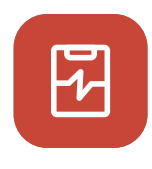

**CPR add-on kit Instructor (Kit adicional de RCP Instrutor)**

GET  $\sqrt[3]{}$ 

## **5. PREPARAÇÃO PARA USO**

### **5.1. Verificando a alimentação do kit**

Certifique-se de que o kit emite um som de bipe quando as baterias são inseridas. O som de bipe significa que a alimentação está ligada.

Se não houver nenhuma entrada (compressão do tórax ou fornecimento de respiração, ou ambos) por mais de 10 minutos enquanto a alimentação estiver ligada, o kit será desligado automaticamente.

Para ligar o manequim, realize algumas compressões no tórax. Se você ouvir o som de bipe novamente, o BASIC*Billy*+ está ligado. .

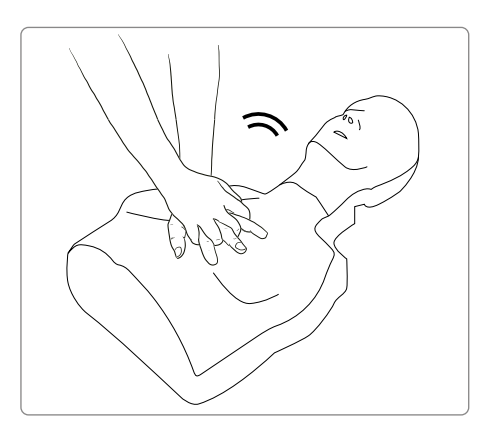

### **5.2. Conexão inicial e configuração**

Quando o BASICBilly+ é conectado pela primeira vez, será necessário atribuir a identificação colorida e realizar a calibração da respiração. Isso só será solicitado durante a conexão inicial do seu manequim.

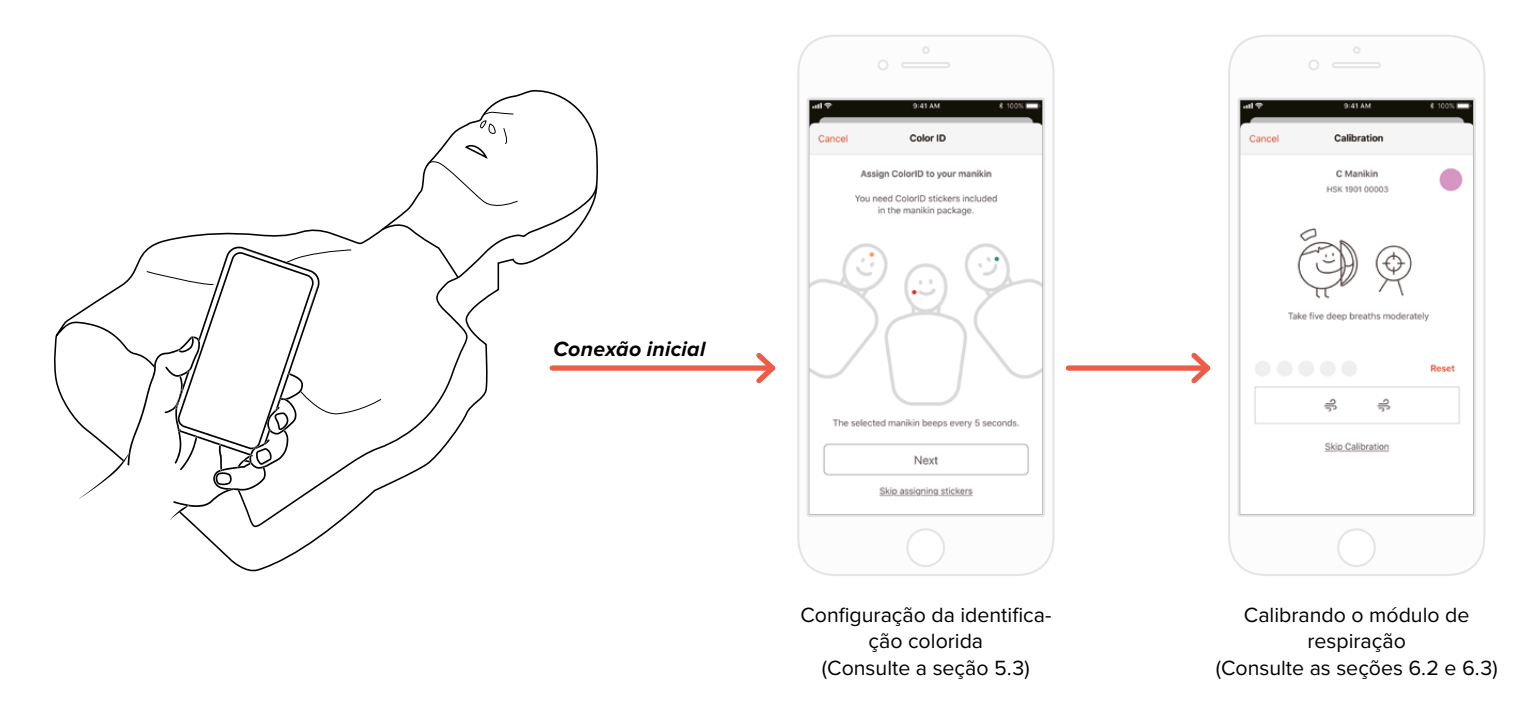

### **5.3 O que é identificação colorida?**

O recurso de identificação colorida ajuda você a identificar e diferenciar cada BASIC*Billy*+. O adesivo colorido e o adesivo com número atribuem uma identificação exclusiva ao seu manequim.

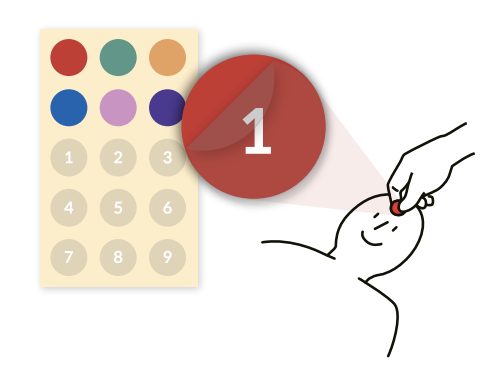

### **5.4. Atribuindo a identificação colorida**

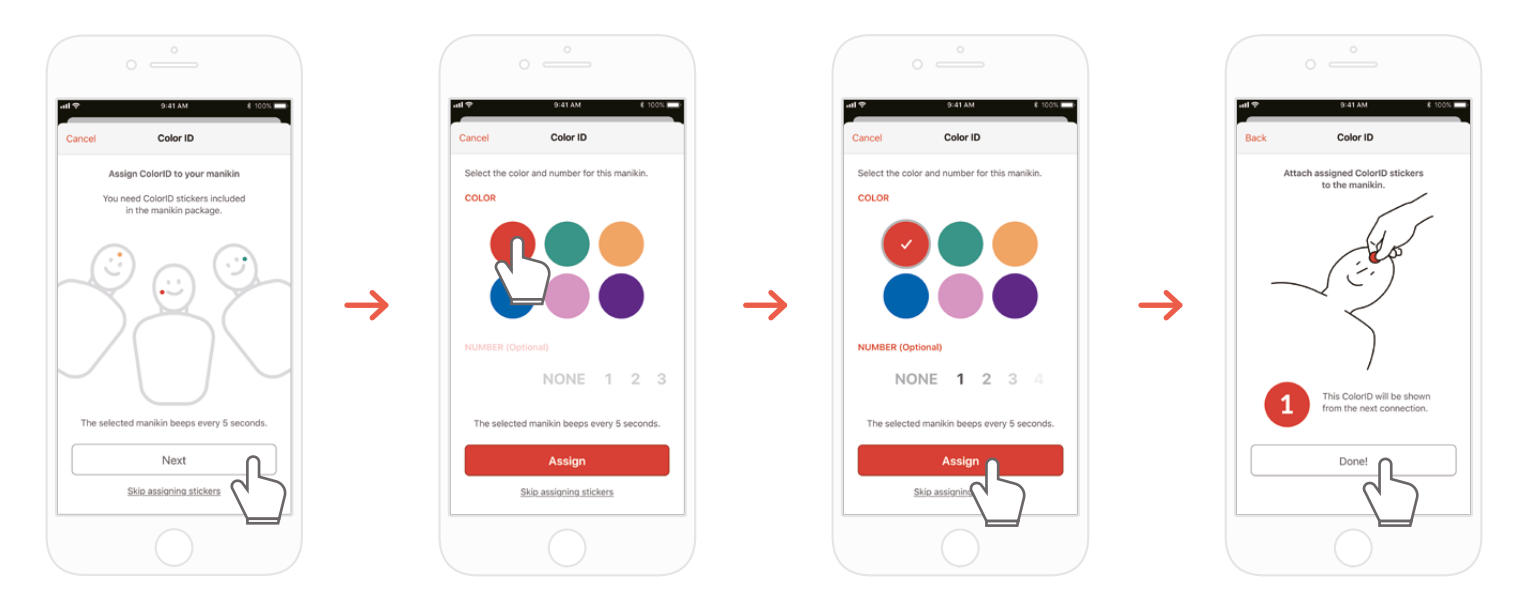

- 1) Quando um novo kit BASIC*Billy*+ é conectado ao aplicativo do kit adicional da RCP pela primeira vez, a configuração da identificação colorida é iniciada automaticamente. Durante a configuração, o manequim conectado emitirá um bipe constante a cada 5 segundos para que você possa identificá-lo. 2) Escolha uma combinação de cor + número que deseja atribuir a este manequim (a escolha da cor é obrigatória.)
- 3) Ao selecionar 'Assign' (Atribuir), a atribuição da identificação colorida está concluída.
- 4) Cole os adesivos de cores e números correspondentes em seu manequim.

### **5.5. Restaurando a identificação colorida**

### **A identificação colorida para cada kit pode ser restaurada.**

### **[Aplicativo do Estudante]**

- Mude a identificação colorida tocando no ícone da identificação colorida na parte inferior esquerda da tela do manequim conectado, mostrado na tela principal
- Você também pode mudar o ColorID (Identificação colorida) em 'Kit information' (Informações do Kit) na guia 'Settings' (Configurações).

### **[Aplicativo do Instrutor]**

- Escolha cada slot do manequim na guia 'Link', e escolha 'Change' (Alterar) no slot da identificação colorida.

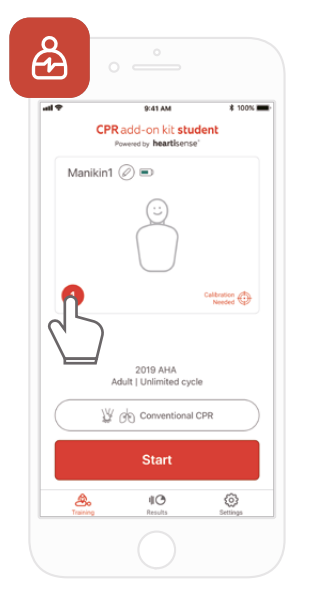

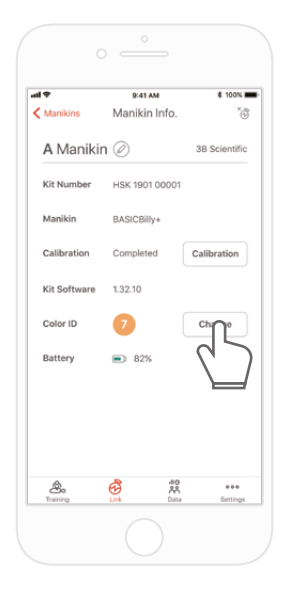

### **6. PRINCIPAIS RECURSOS DO APLICATIVO**

### **6.1. Menu Guia**

**Kit adicional de RCP do aplicativo do estudante**

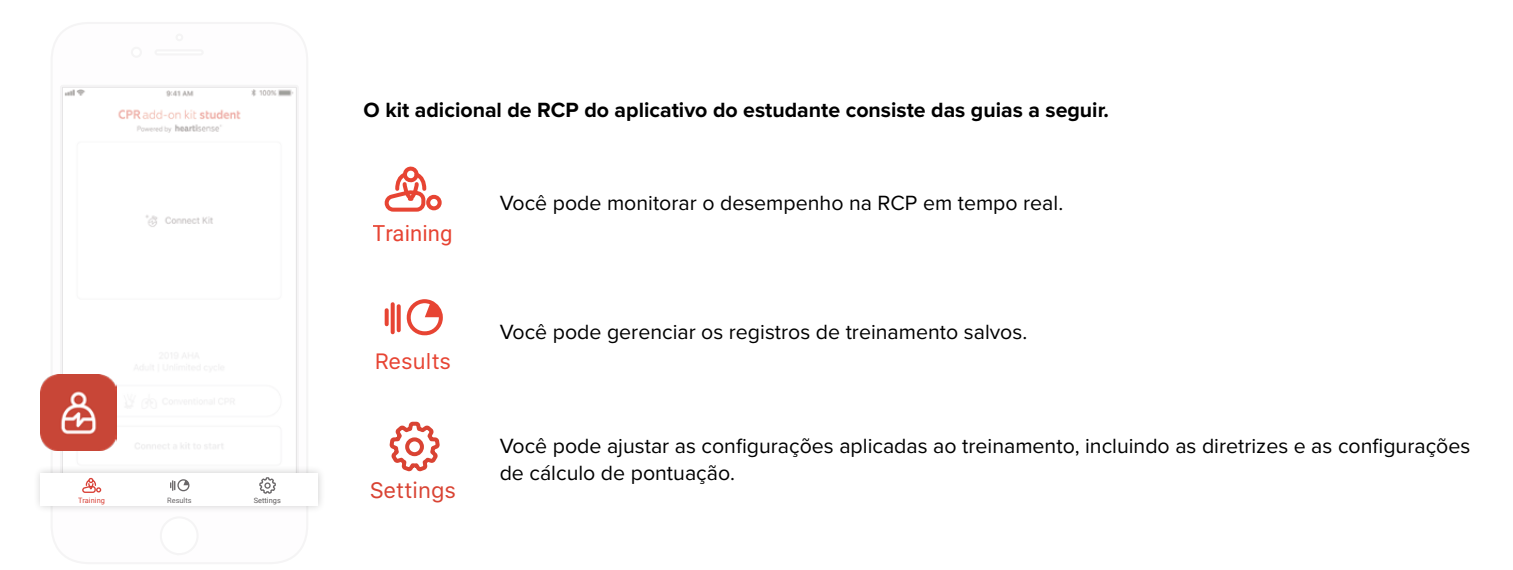

### **Kit adicional de RCP do aplicativo do instrutor**

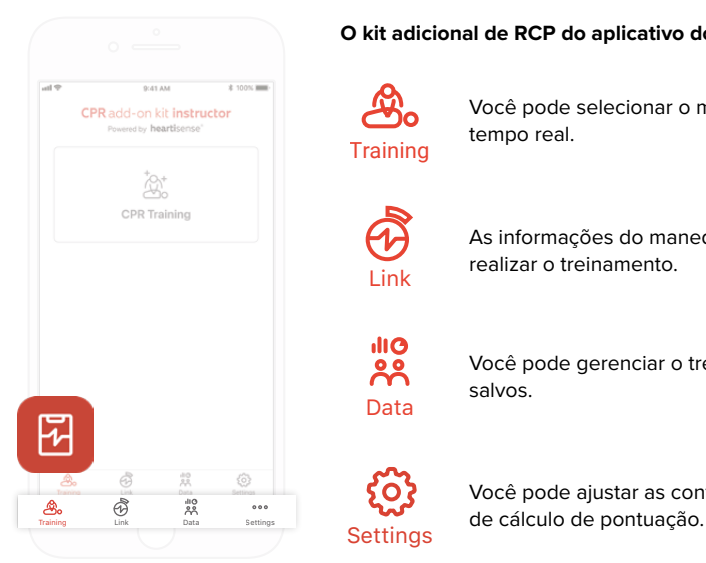

**O kit adicional de RCP do aplicativo do instrutor consiste das guias a seguir.**

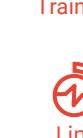

Você pode selecionar o método de medição e o desempenho da RCP no monitor em tempo real. Training

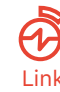

As informações do manequim conectado são exibidas, permitindo que você verifique o status antes de realizar o treinamento. Link

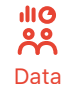

Você pode gerenciar o treinamento, os registros de avaliação e a lista do estudante salvos.

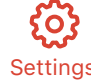

Você pode ajustar as configurações aplicadas ao treinamento, incluindo as diretrizes e as configurações

### **6.2. Aprendendo a usar o aplicativo do estudante**

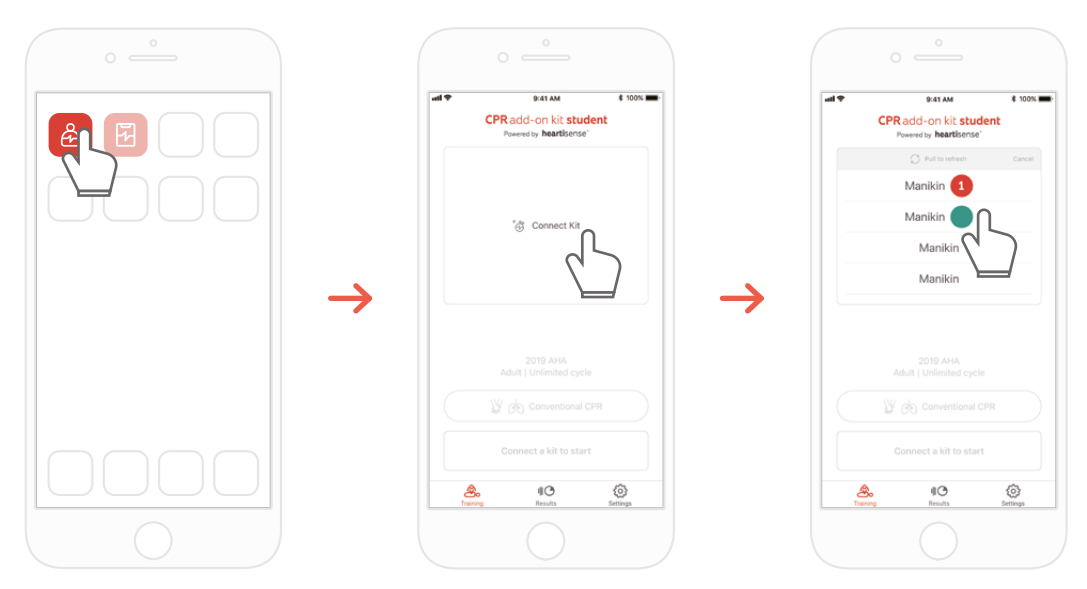

- 1) Rode o kit adicional de RCP do estudante e selecione Conectar Kit na tela principal.
- 2) Selecione a ID do manequim desejado da lista para iniciar a conexão Bluetooth.

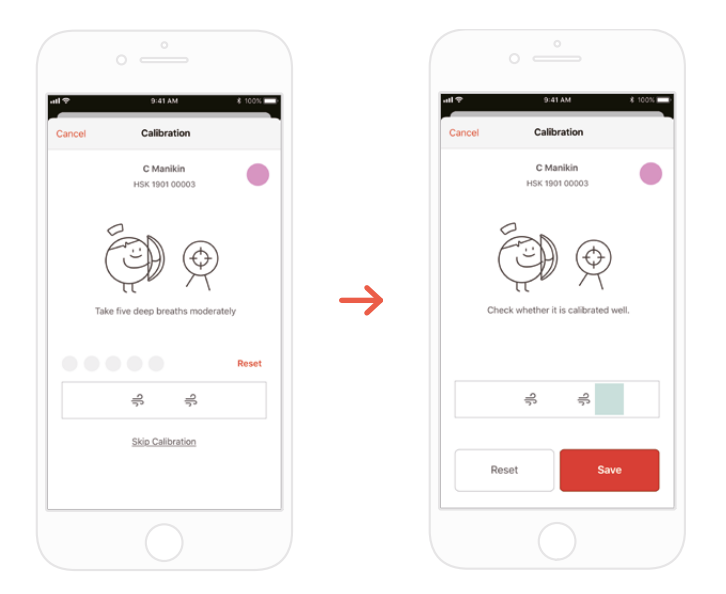

3) Quando o kit é conectado ao aplicativo pela primeira vez, o módulo de respiração deve ser calibrado. A tela de calibração aparecerá automaticamente.

\*Forneça um volume de respiração apropriado 5 vezes conforme as instruções na tela e pressione o botão Salvar.

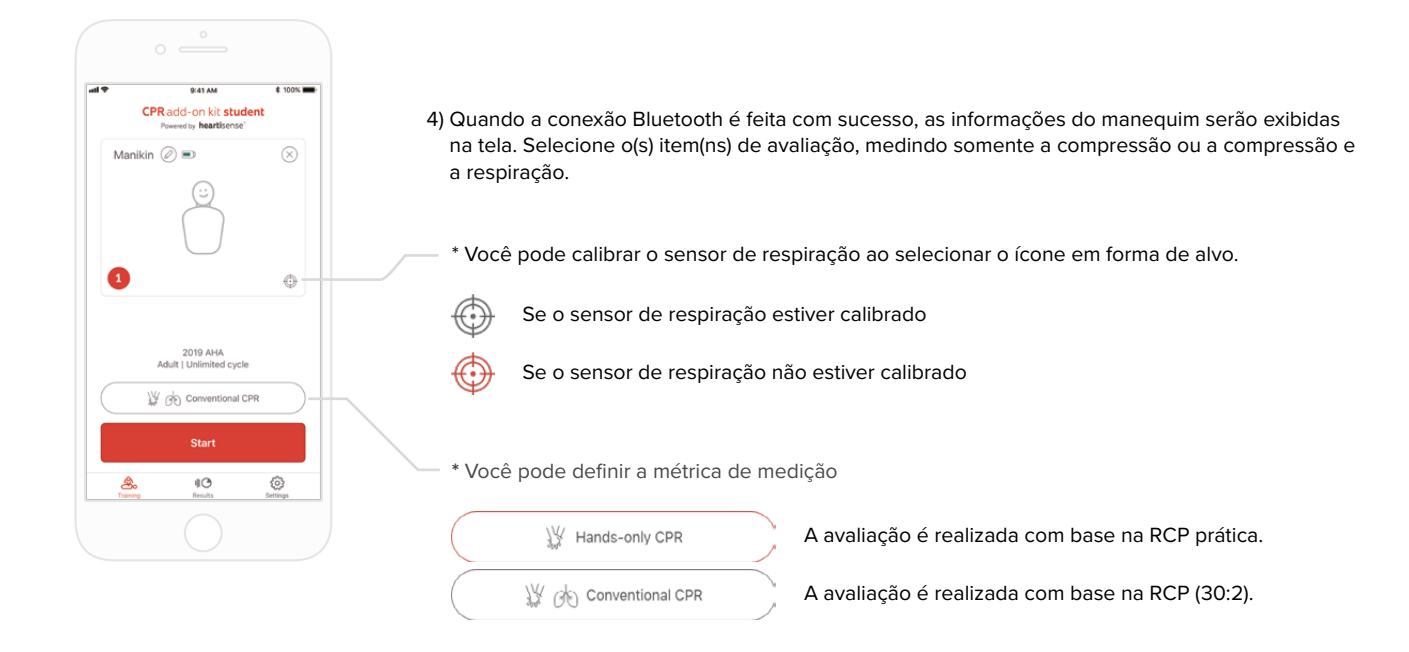

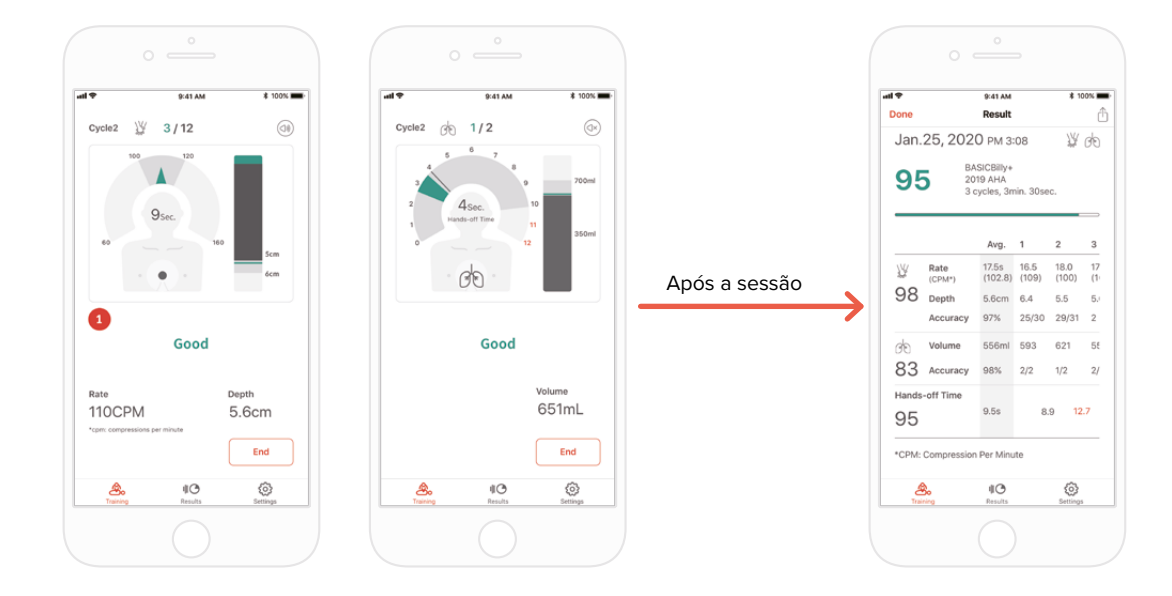

5) Quando um usuário realiza RCP, o aplicativo fornece feedback para a compressão ou a respiração.

6) Quando a RCP for concluída, os dados medidos serão exibidos em figuras numéricas.

### **6.3. Treinamento usando o aplicativo do instrutor**

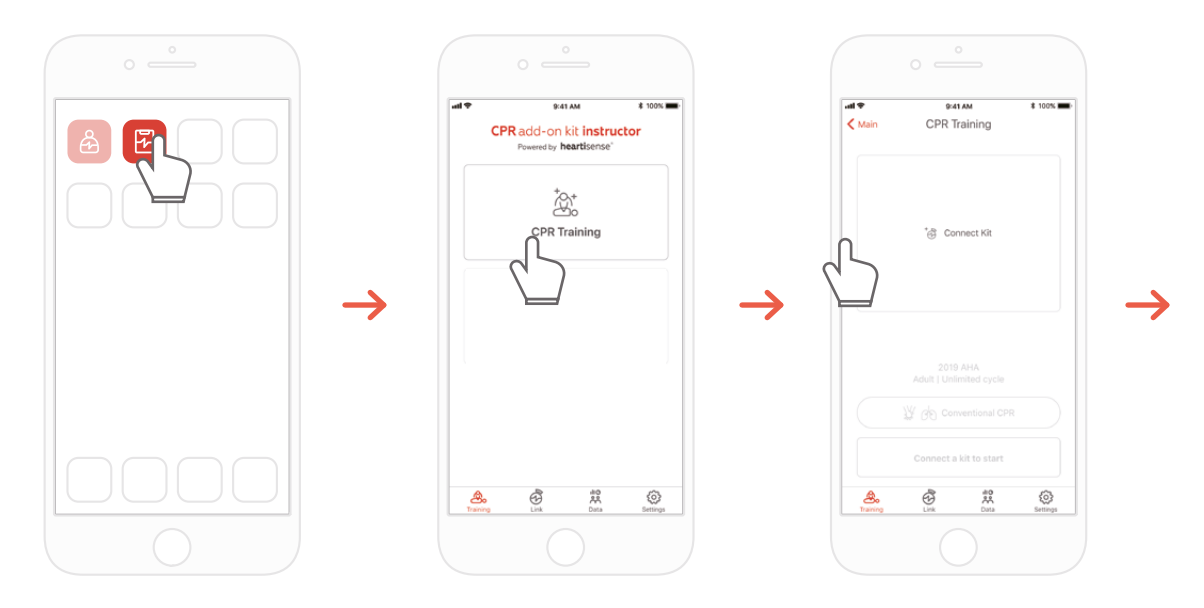

1) Rode o kit adicional de RCP do instrutor e selecione 'CPR training' (Treinamento de RCP) na tela principal.

2) Quando você pressiona 'Connect Kit' (Conectar Kit), serão exibidos os kits disponíveis para conexão.

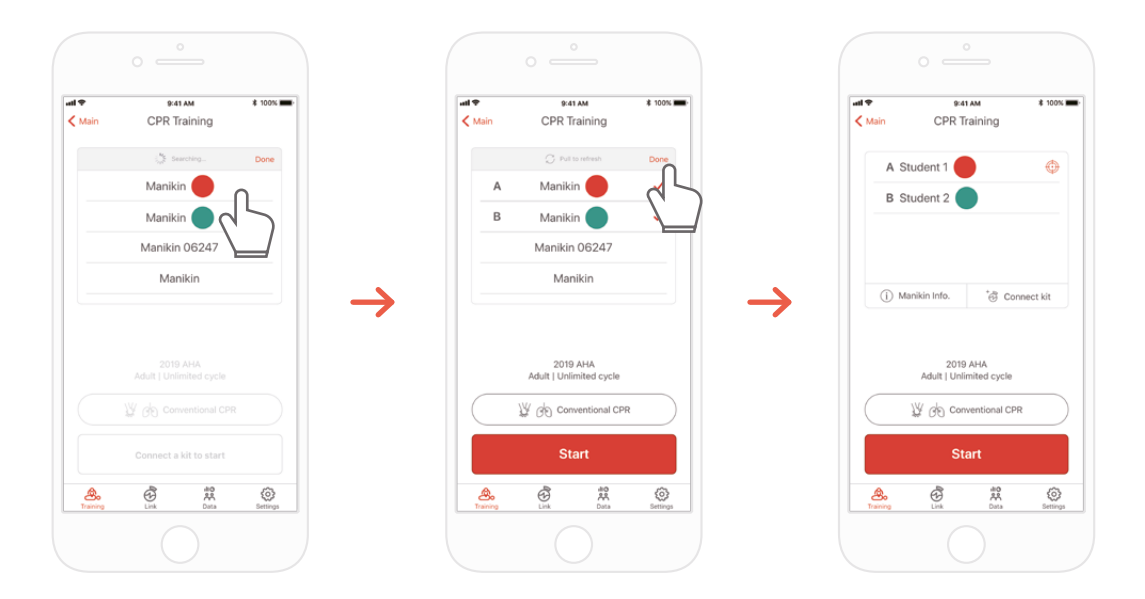

3) Selecione o BASIC*Billy*+ que deseja conectar da lista e espere o estabelecimento da conexão Bluetooth.

4) Quando a conexão for feita, pressione o botão 'Done' (Concluído) para finalizar a busca por outros manequins

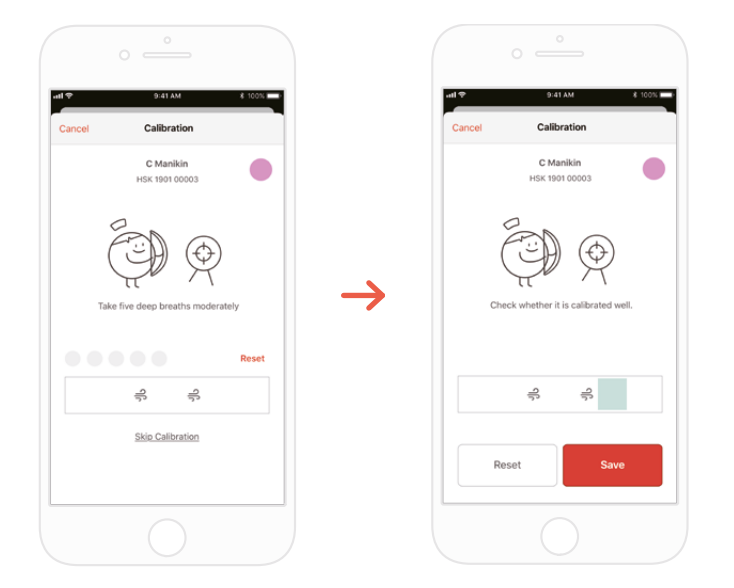

5) Quando o kit é conectado ao aplicativo pela primeira vez, o sensor de respiração deve ser calibrado. A tela de calibração aparecerá automaticamente. \*Forneça um volume de respiração apropriado 5 vezes conforme as instruções na tela e pressione o botão Salvar.

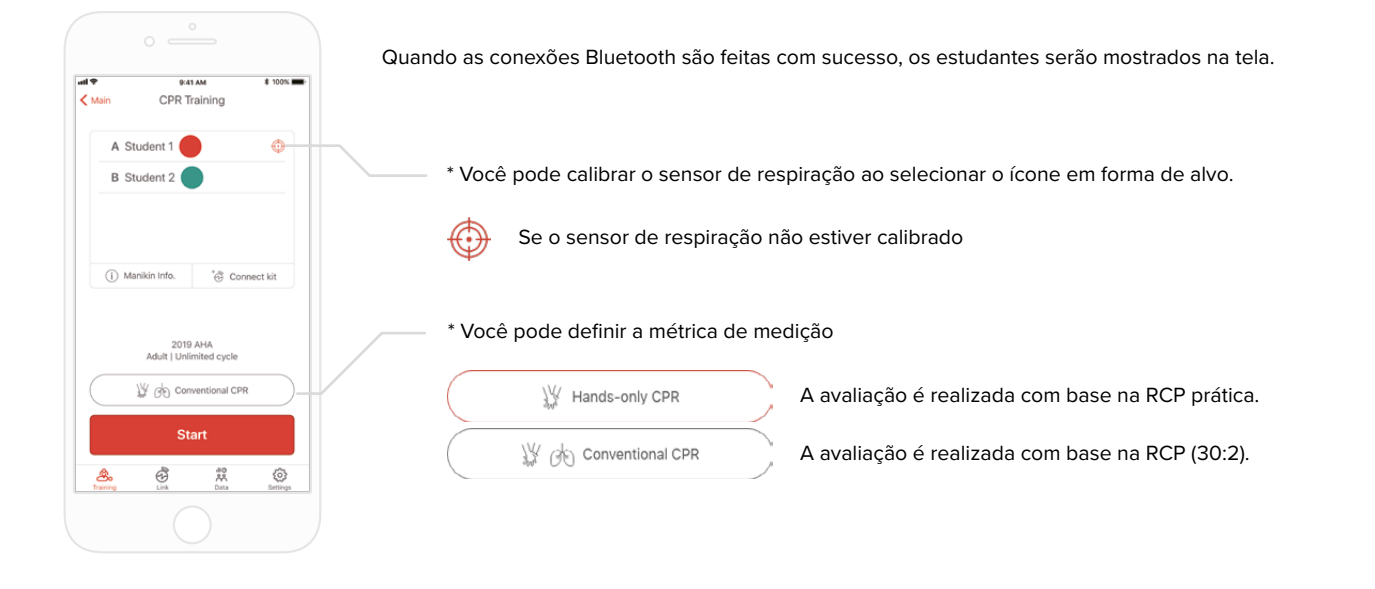

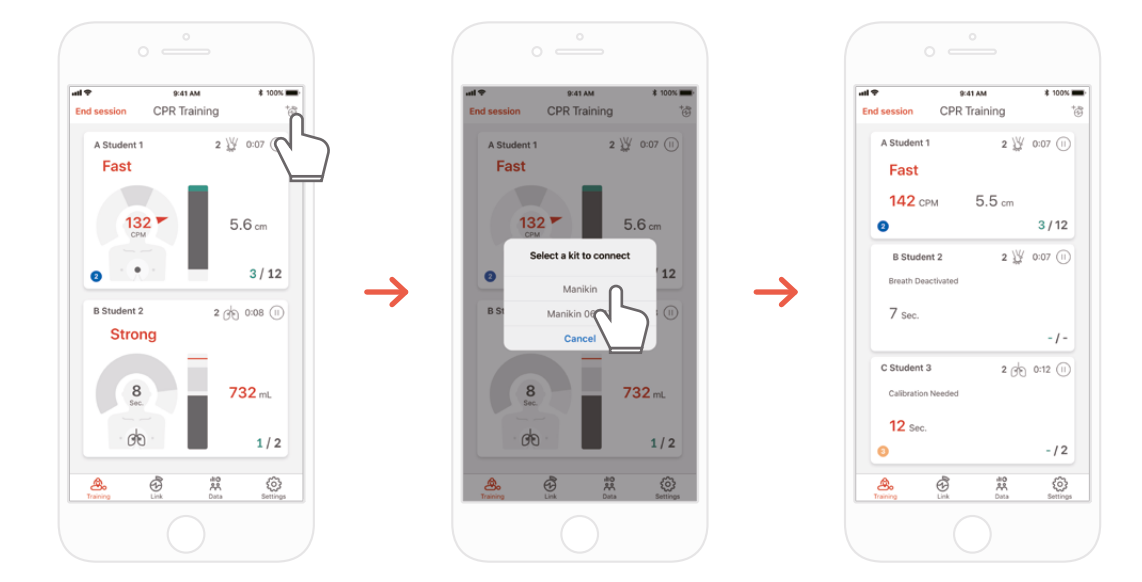

7) O kit adicional de RCP do aplicativo do instrutor pode monitorar até 6 estudantes. Você pode adicionar um kit através do ícone no canto superior direito durante a avaliação.

\*Consulte '7.1 Interface do usuário para feedback de compressão e respiração' para obter informações sobre o feedback exibido na tela.

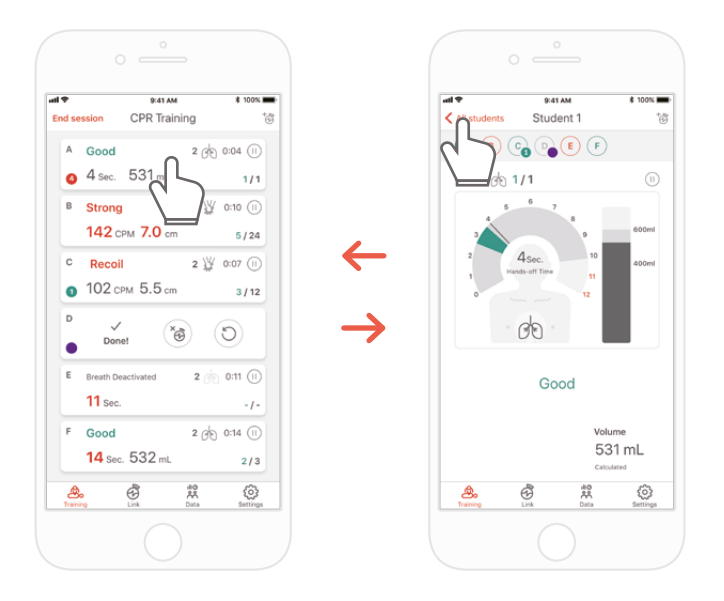

8) No caso de um estudante ter dificuldade durante seu treinamento, você será notificado por um feedback em vermelho no slot do estudante. Você pode selecionar seu slot e verificar seu desempenho de RCP em detalhes.

\*Na tela 'Detailed view' (Visualização detalhada), você pode pressionar o botão de seta para trás para voltar à tela anterior ou pressionar o ColourID diferente do estudante na parte superior da tela, o que lhe permitirá navegar entre a visualização detalhada de outro estudante.

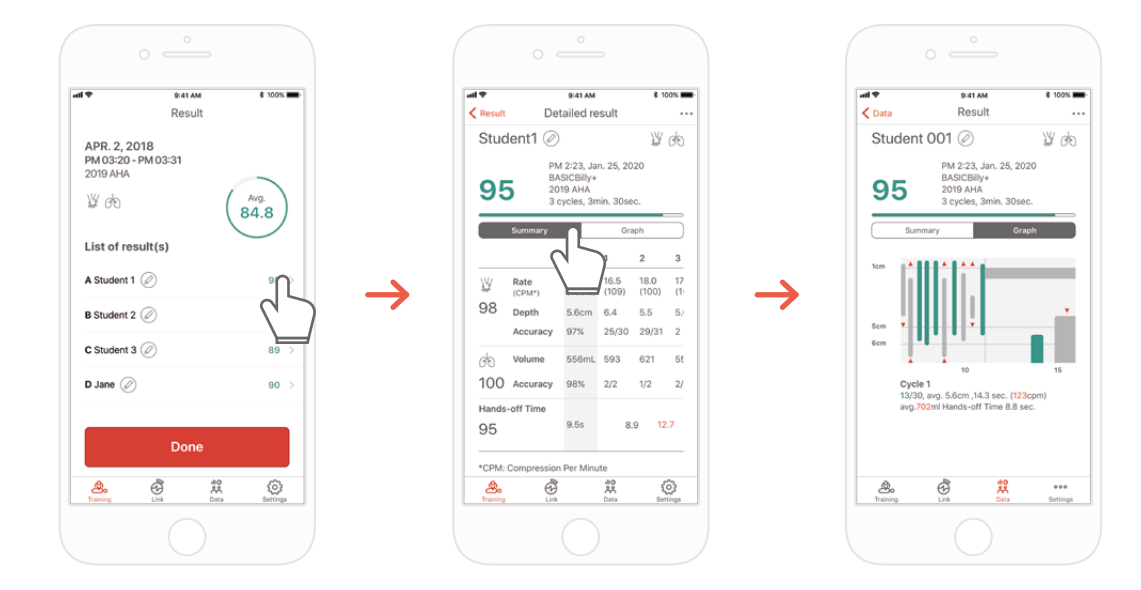

9) Você pode revisar os dados de desempenho de RCP com a visualização do resumo ou do gráfico.

\*Consulte '7.2. Interface do usuário em gráfico (aplicativo do instrutor)' para obter informações sobre a visualização em gráfico

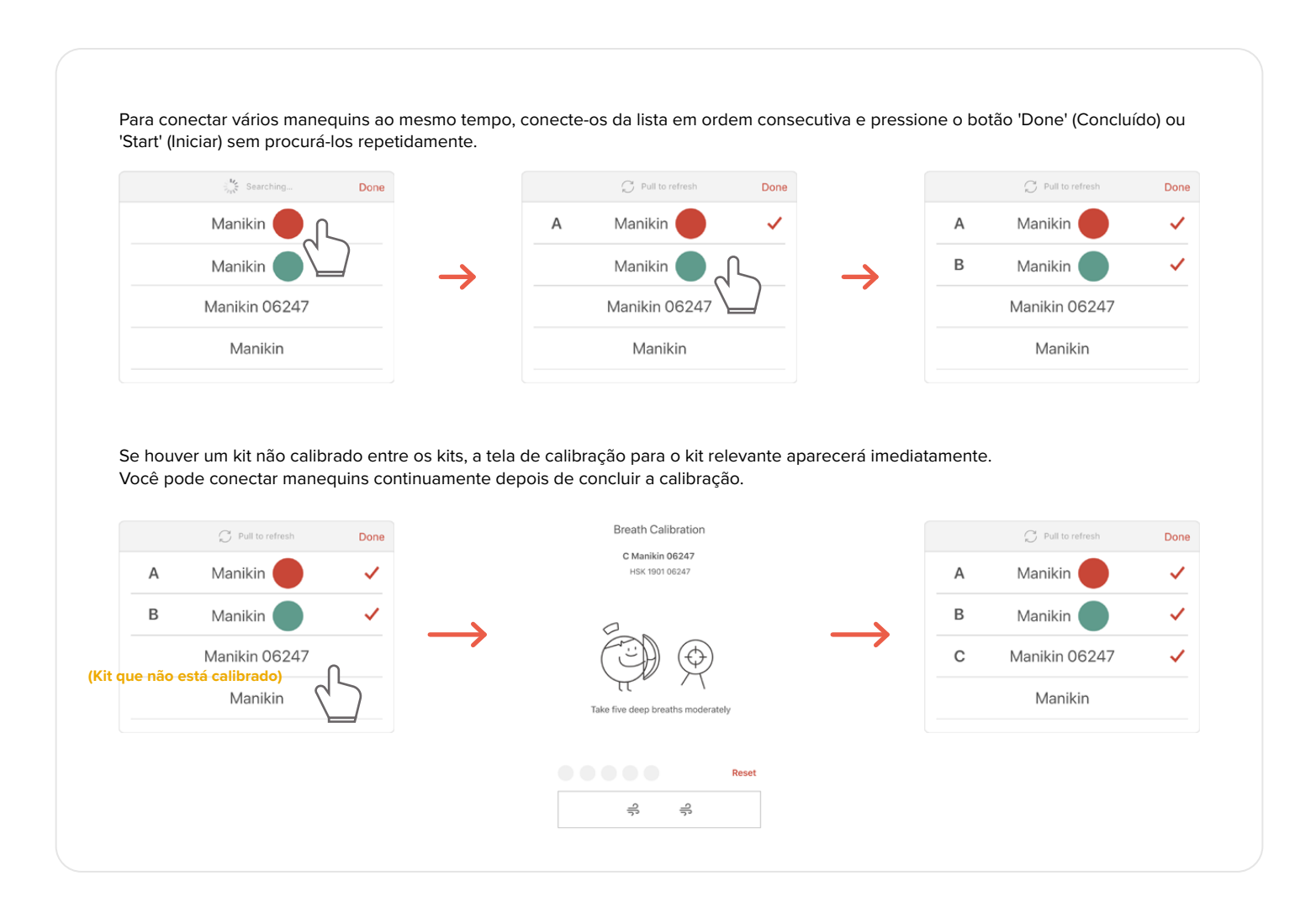

## **7. INTERFACE DO USUÁRIO PARA FEEDBACK E RESPIRAÇÃO**

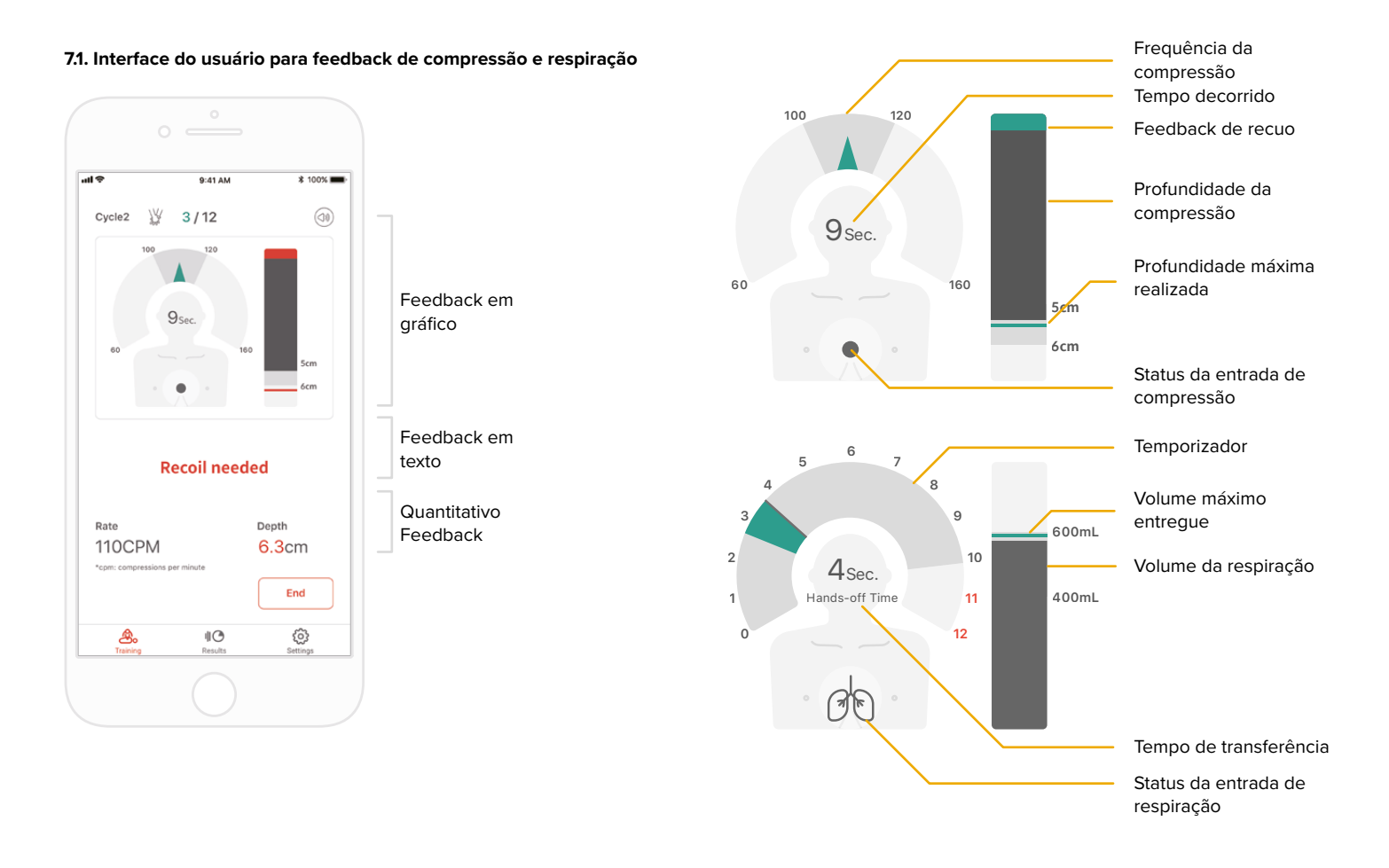

### **7.2. Interface do Usuário em gráfico (apenas para aplicativo do instrutor)**

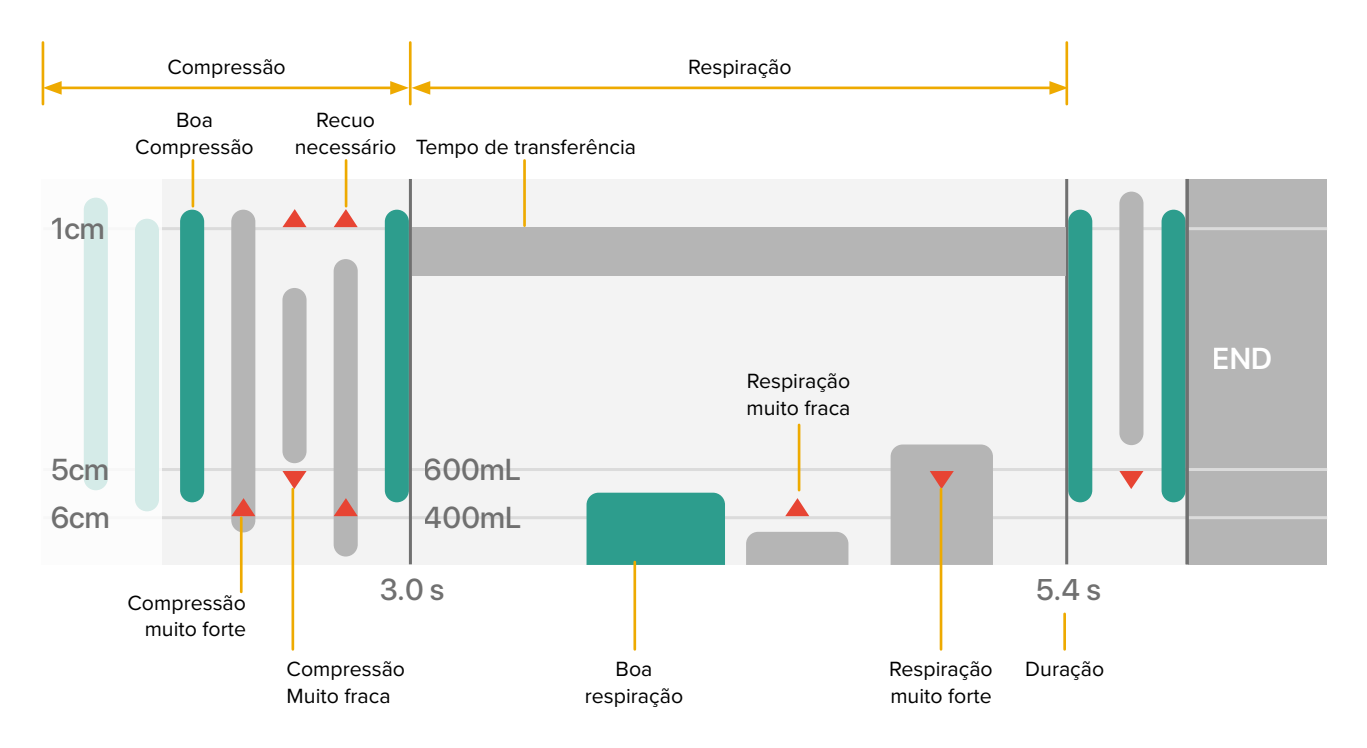

### **8. MAIS RECURSOS**

#### **8.1. Revisando os dados salvos**

Results

### **Kit adicional de RCP dos estudantes Kit adicional de RCP do instrutor**

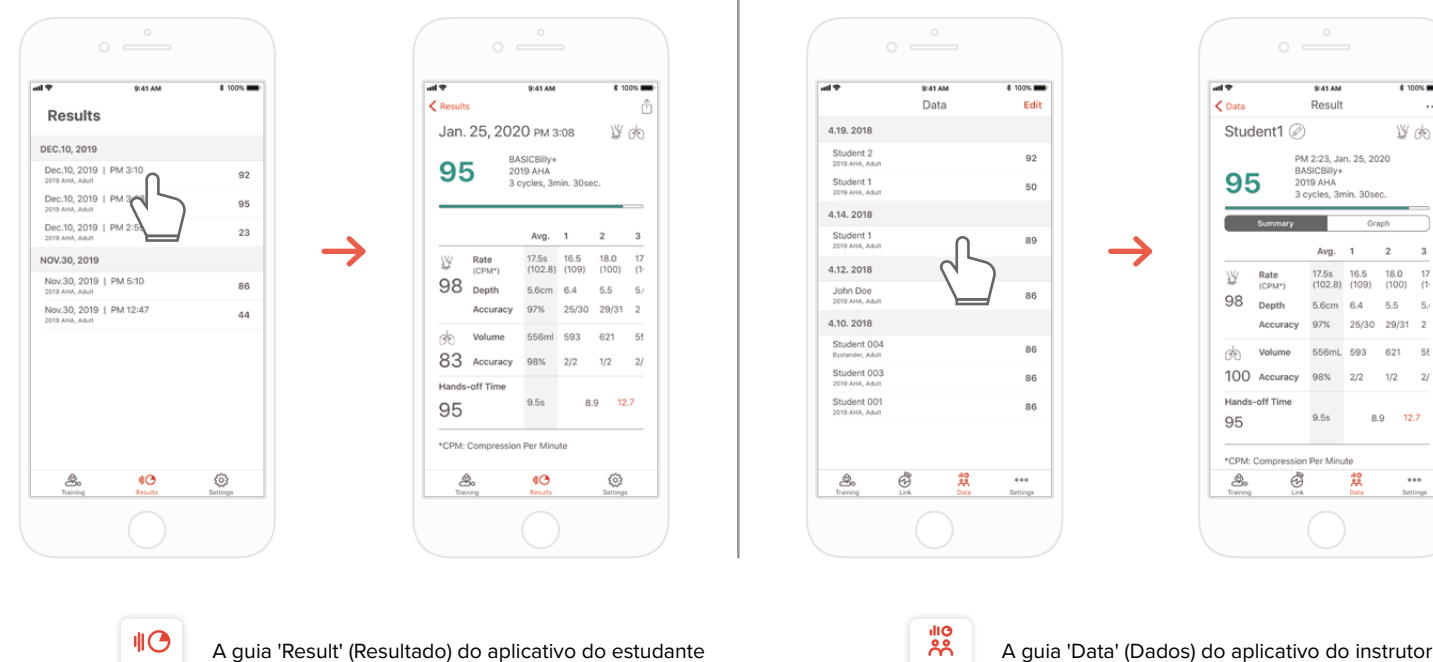

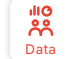

A guia 'Data' (Dados) do aplicativo do instrutor

 $* 1000$ 

₩ 00

 $\overline{\mathbf{3}}$ 

 $\overline{5}$ 

 $\cdots$ 

### **Excluindo o resultado da lista (comum para os aplicativos do instrutor e do estudante)**

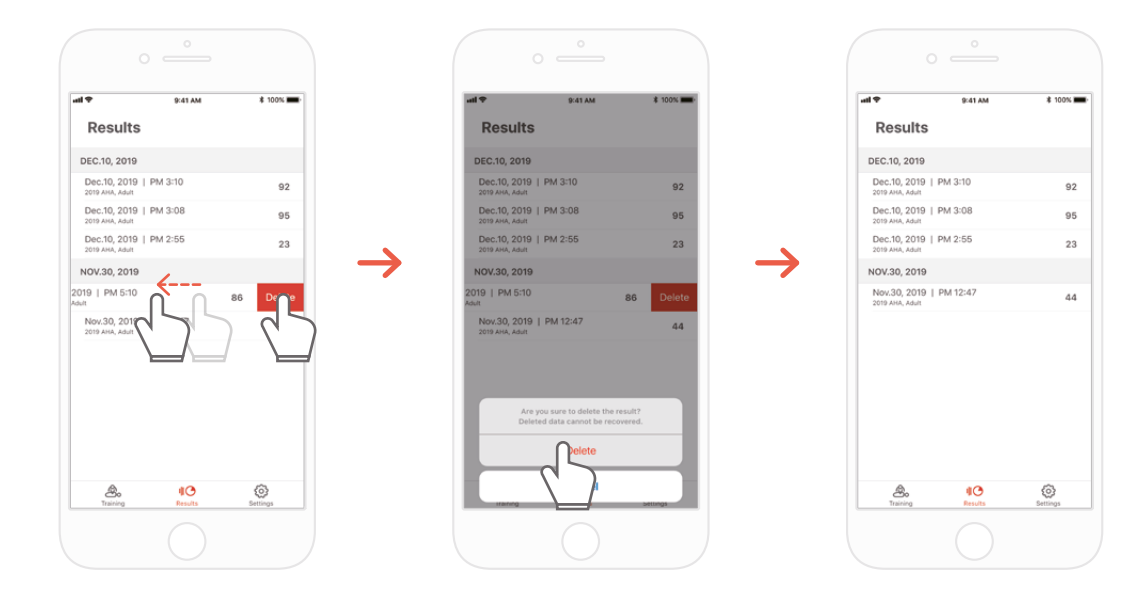

#### —<br>—  $rac{1}{2}$  $\rightarrow$  1000  $\equiv$  $\overline{\mathbf{C}}$  Result 9:41 AM **\* 100%**  $\overline{\left\langle \right.}$  Data Result Jan. 25, 2020 PM 3:08 BASICBilly Student1 2 ₩ 00 95 PM 2:23, Jan. 1, 2018<br>Manikin<br>2019 AHA 95  $0.414M$ Fax:  $* 1000$ sono Attari<br>3 cvcles, 3r  $\sin 30$ se  $Ra/e$   $\bigotimes$  Data Resul W Student1 2 Ŵ Graph 98 Dept Acit PM 2:23, Jan. 25, 2020 95  $\overline{d}$ Vol BASICBIII)<br>2019 AHA<br>3 cycles.  $\mathbf \Omega$ 83 Ac MLAR Minia Hands  $\Delta$  $\overline{1}$  $\overline{a}$  $\overline{a}$ 95 W  $\begin{array}{c} 18.0 \\ (100) \end{array}$  $\frac{17}{11}$ ⋝⋜ \*CPM: Com 98 Depti 5.6cm  $6.4$  $5.5$  $\overline{5}$ Accuracy 97% 25/30 29/31  $\overline{c}$ å. de 556mL 593 621  $56$  $\frac{1}{\log n}$ ĥ  $\equiv$ 100 Accuracy 98% 2/2  $1/2$  $\overline{2}l$ Create PD  $1.1.1$  $\sim$ Drin **Caus to Files**  $0.5<sup>o</sup>$  $8.9$  12.7 95 Cancel \*CDM-Com ion Der Minute  $\frac{1}{2}$  $\bigcircled{5}$ Q.

**8.2. Exportar o resultado/certificado como um arquivo PDF**

Você pode imprimir os resultados ou exportar os arquivos PDF para outros aplicativos clicando no ícone "Sharing" (Compartilhamento) no canto superior direito nos resultados individuais (detalhados) do aplicativo do estudante/instrutor.

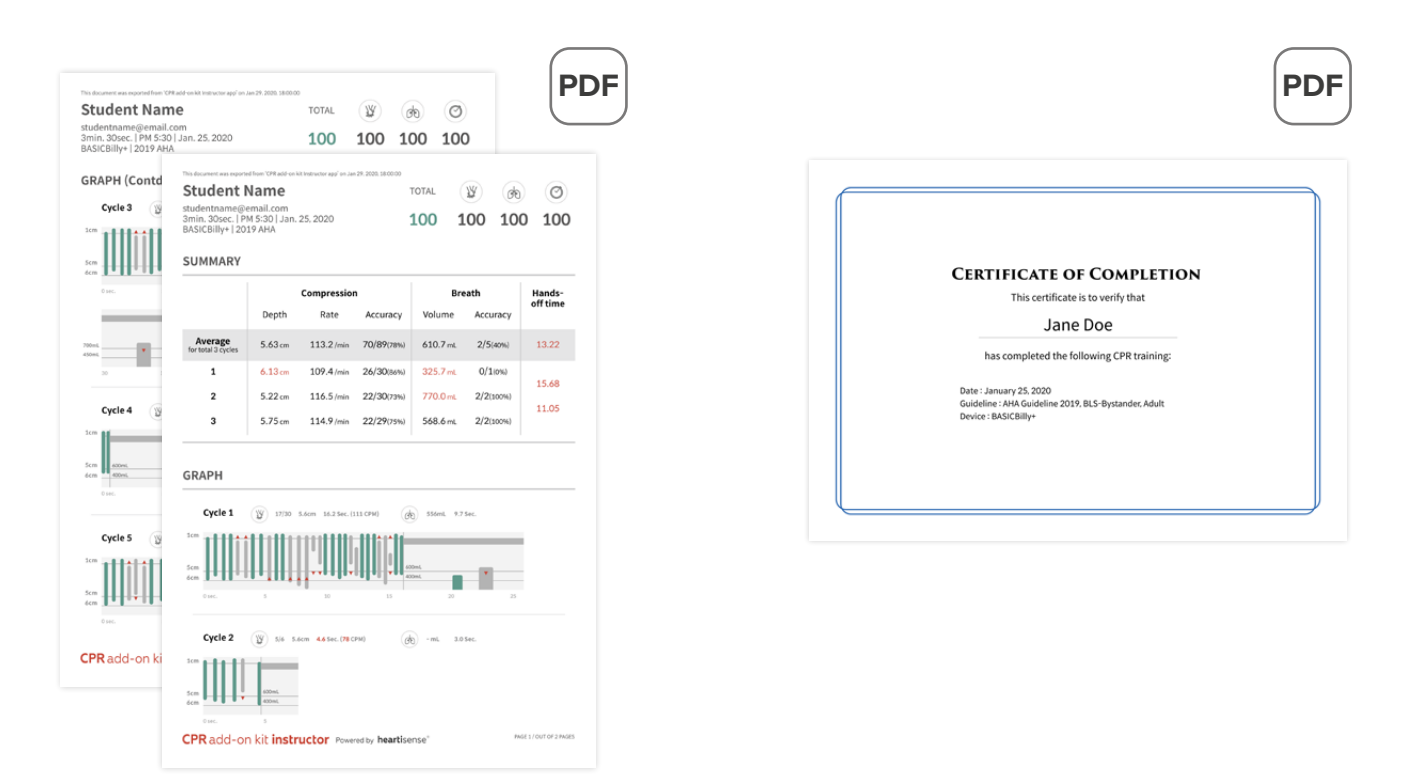

Folha de resultados (esquerda) e certificado (direita). Os certificados só podem ser exportados pelo aplicativo do instrutor.

### **8.3. Renomeando o manequim**

### **Kit adicional de RCP do aplicativo do estudante**

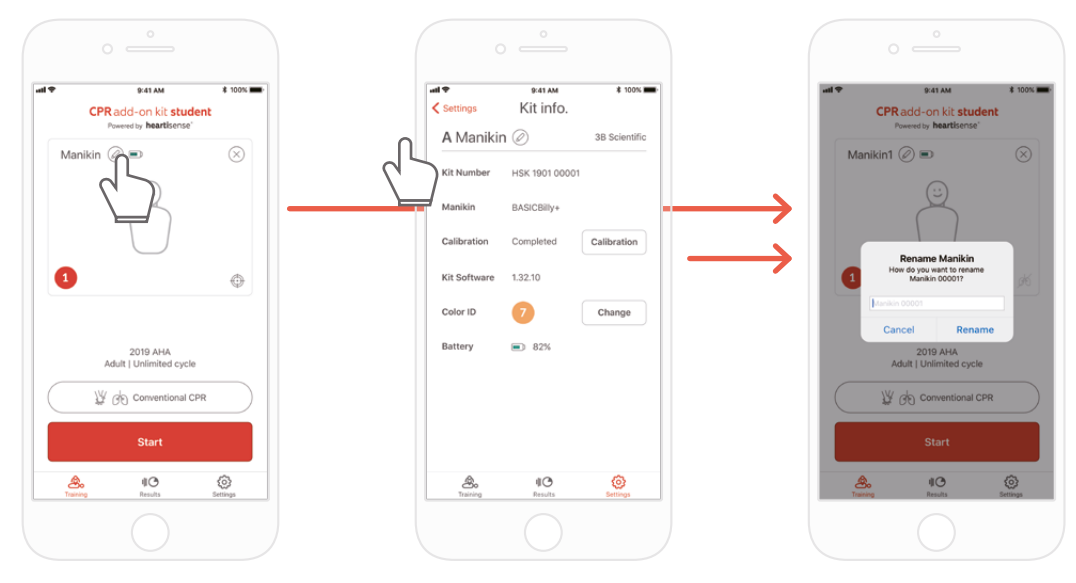

Você pode renomear o manequim ao pressionar o ícone em forma de lápis ao lado do nome do manequim.

Quando o manequim for renomeado, ele será salvo no kit para que o nome alterado seja exibido na próxima conexão.

O nome do manequim pode ter até 15 caracteres alfanuméricos.

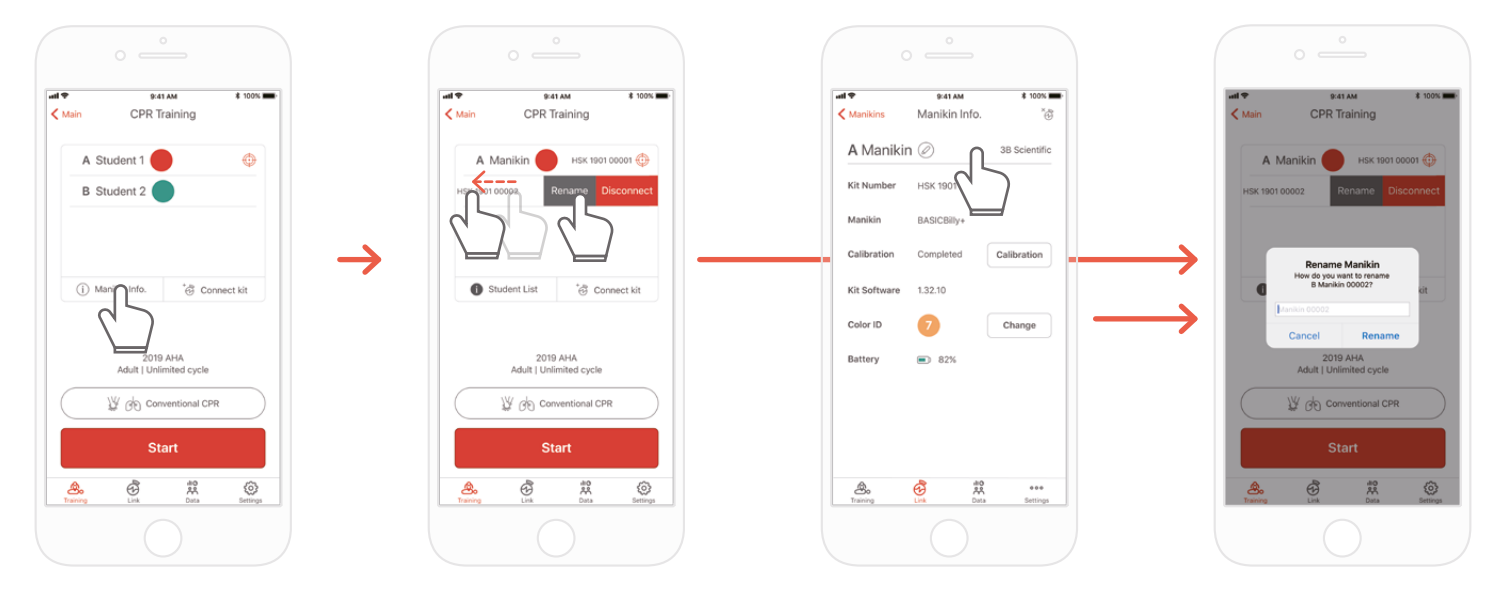

Quando você exibe a lista de manequins e empurra o slot cujo nome você pretende alterar para a esquerda, o botão Rename (Renomear) será exibido. Você também pode renomeá-lo nas informações do kit de Link.

### **Kit adicional de RCP do aplicativo do instrutor**

### **8.4. Renomeando o nome do estudante (apenas para o aplicativo do instrutor)**

### **Renomeando o estudante para cada slot**

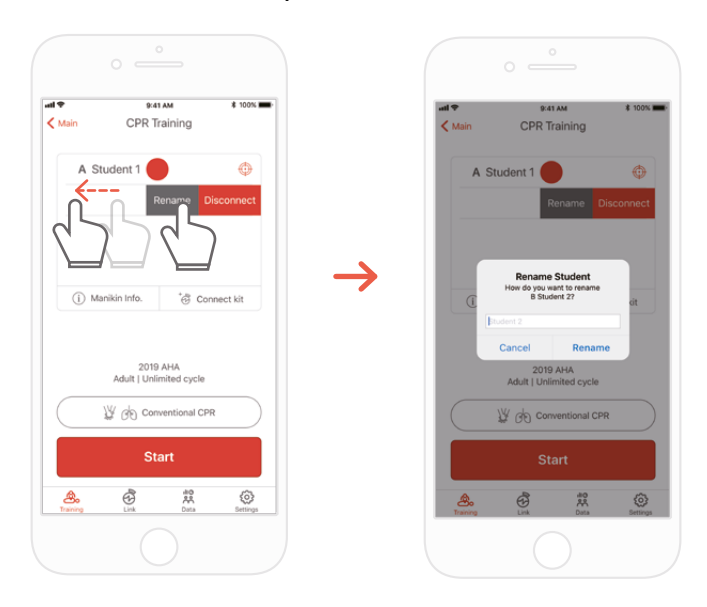

Você pode alterar o nome do estudante relevante empurrando o slot para a esquerda. \*O nome do estudante alterado é mantido enquanto a conexão relevante é mantida, e o resultado será salvo com o nome alterado

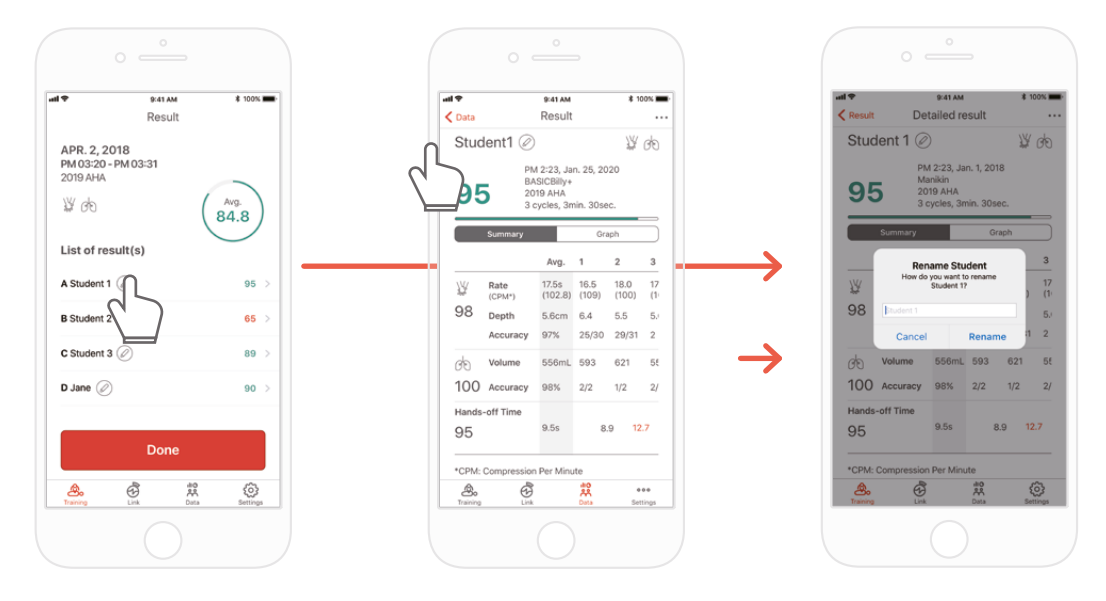

**Renomeando o estudante para o resultado**

### **8.5. Verificando as informações do kit conectado**

### **Kit adicional de RCP dos estudantes Kit adicional de RCP do instrutor**

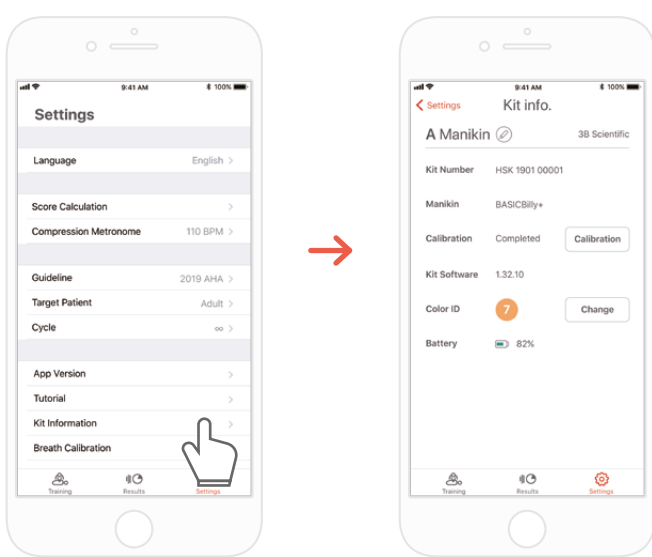

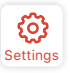

 $S_{\text{settings}} \rightarrow 'Kit$  Information' (Informações do Kit) A guia 'Settings' (Configurações) no aplicativo do estudante

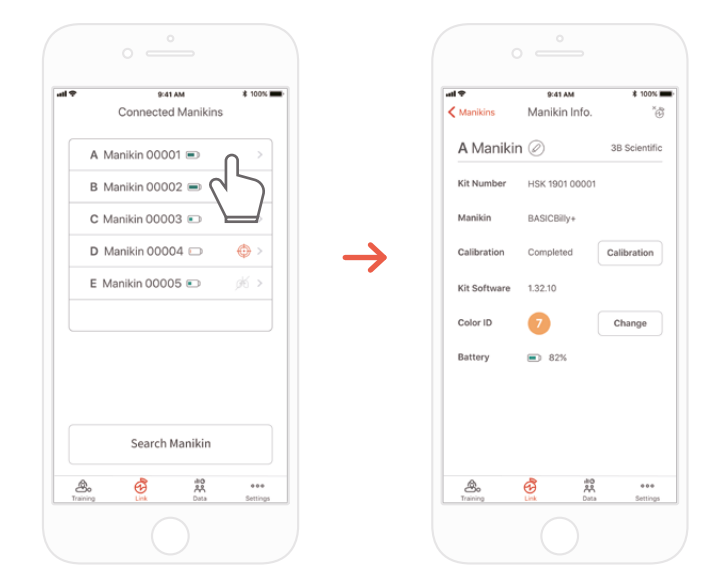

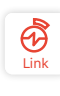

A guia 'Links' do aplicativo do instrutor → Selecione o manequim desejado para verificar as informações detalhadas

### **Recalibre o módulo de respiração na tela de informações do kit (comum para os aplicativos do instrutor e do estudante)**

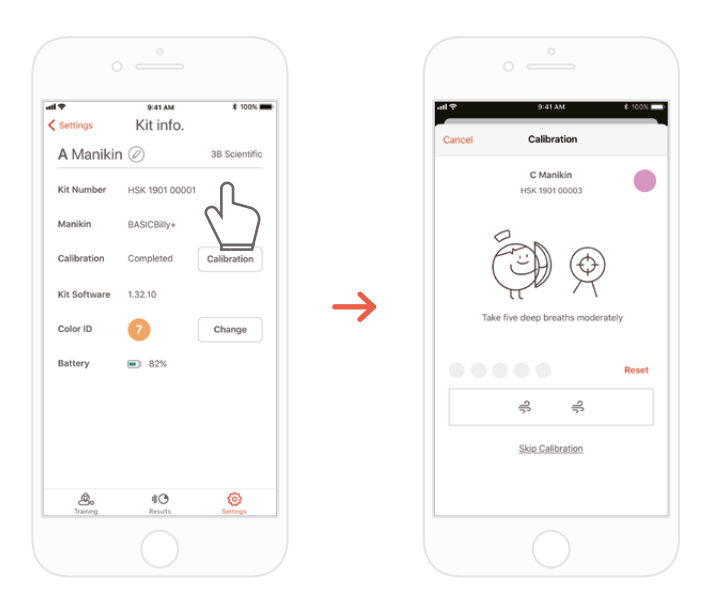

### **8.6. Mudando as configurações**

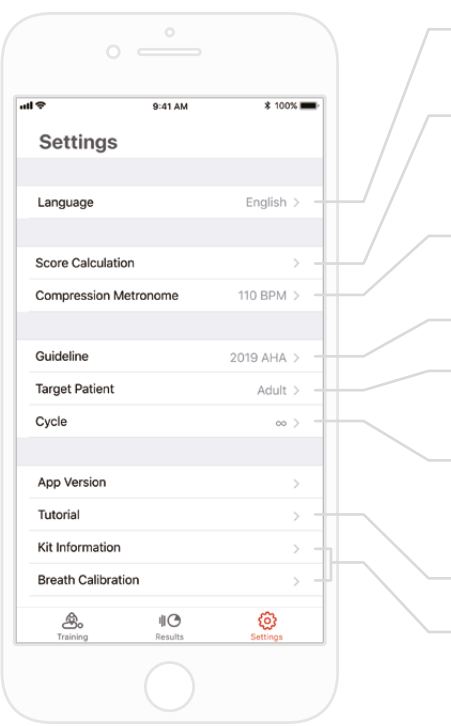

Muda a configuração de idioma. Quando Inglês (EUA) é selecionado, a profundidade será exibida em polegadas.

Os parâmetros de RCP podem ser excluídos ou incluídos com os parâmetros de compressão e respiração no cálculo da pontuação. A taxa de pontuação da compressão e da respiração pode ser ajustada. (Configuração padrão - 75:25)

Você pode ajustar a taxa do som do metrômetro que orienta a compressão. (somente para o aplicativo do estudante)

Você pode selecionar a diretriz e o tipo de resgatista.

Você pode definir o tipo de paciente. Pode não ser compatível dependendo do modelo do manequim.

Quando o número de ciclos definido for atingido, a avaliação encerrará automaticamente. Quando ∞ (infinito) é definido, a medição será realizada até que o usuário termine a medição.

Você pode assistir ao vídeo tutorial de novo.

 $* 1000.1$ 

Ô

Б

3.0.1<br>Hnc.

Você pode modificar as informações do kit e calibrar o sensor de respiração. (somente para o aplicativo do estudante)

### **Verificando a versão do aplicativo atual**

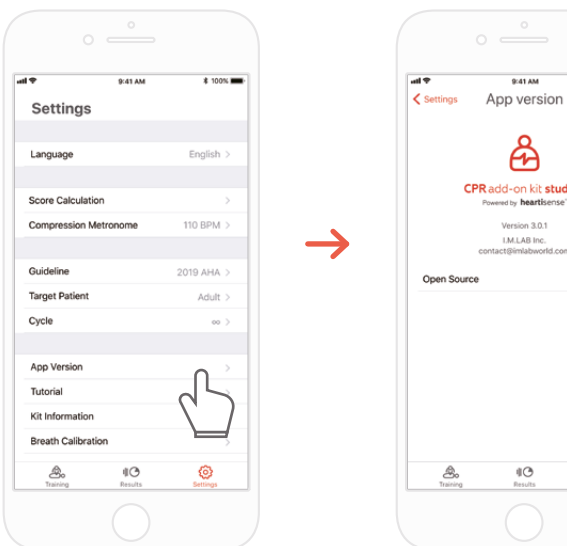

## **9. MANUTENÇÃO**

### **9.1. Verificando o nível de bateria restante do kit**

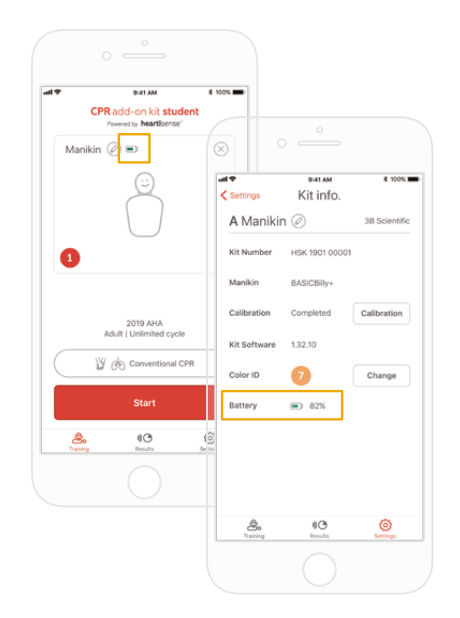

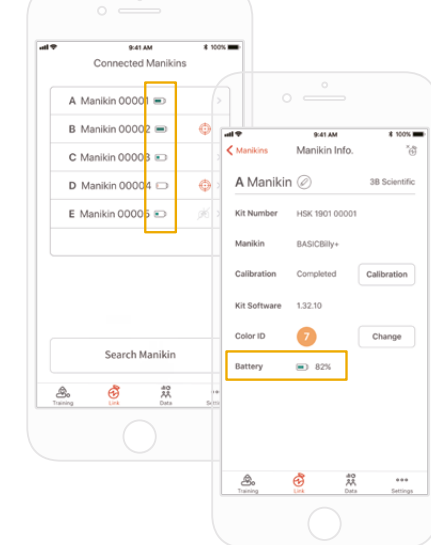

ቝ

Verifique nas informações do kit, na tela principal 'Training' (Treinamento) ou 'Settings' (Configurações) do aplicativo do estudante.

阠

Verifique em 'Link' ou nas Informações do Manequim do aplicativo do instrutor.

## **10. SOLUÇÃO DE PROBLEMAS**

#### **10.1. Perguntas frequentes**

#### **O aplicativo não reconhece o kit. P.**

- 1) Realize a compressão do tórax no BASIC*Billy*+ para 'despertar' o kit. Se não houver som de bipe, tire as baterias e coloque-as de novo. **R.**
	- 2) Se o som de bipe ainda não for emitido depois de tirar e recolocar as baterias, mude as baterias.
	- 3) Se o kit ainda não pesquisou e localizou o aplicativo, após as 2 primeiras ações de solução de problemas, entre em contato com o atendimento ao cliente da 3BScientific.

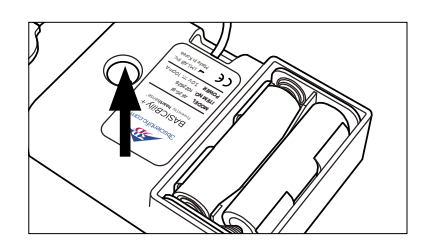

#### **A energia do kit de atualização parece estar ligada, mas o aplicativo não consegue localizar o kit. P.**

Se estiver usando o aplicativo 'HeartiSense' e não o aplicativo de 'Add-on kit' (Kit adicional), o kit não pode ser conectado. Pesquise por "Add-on kit" (Kit adicional) na App Store ou Google Store e baixe o aplicativo correto. **R.**

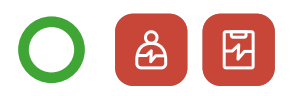

Kit adicional de RCP Aplicativos do instrutor/ estudante

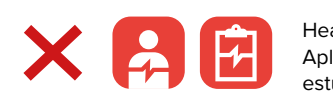

Low Battery The batteries in your kit are lot HeartiSense Aplicativos do instrutor/ estudante

- **As baterias estão inseridas corretamente, mas o kit não se ativa, mesmo após a compressão (ou não emite som de bipe). P.**
- 1) Certifique-se de que as baterias estão inseridas corretamente. Se as extremidades das baterias não tocarem os elétrodos, a energia não liga. **R.**

2) Substitua as baterias antigas por novas.

#### **P. Ao usar o aplicativo, é exibida a mensagem "Bateria Baixa".**

Substitua as baterias antigas por novas. **R.**

#### **Quando a respiração é fornecida, o tórax do manequim infla (devido ao ar fornecido), mas o aplicativo não mostra qualquer valor. P.**

Verifique e tenha certeza de que o módulo de respiração está conectado corretamente à bolsa do pulmão. **R.**

#### **Onde eu posso verificar as informações do software do kit (firmware)? P.**

Para o aplicativo do estudante, vá em 'Settings' (Configurações) > 'Kit Information' (Informações do Kit) e verifique o 'Kit Software' (Software do Kit). Para o aplicativo do instrutor, vá na guia 'Link' e escolha o kit que deseja verificar as informações para obter detalhes. \*Consulte a seção 8.5. **R.**

#### **Onde eu posso verificar a versão do aplicativo? P.**

Vá em 'Settings' (Configurações) > 'App Version' (Versão do Aplicativo). \*Consulte a seção 8.6. **R.**

### **10.2. Solução de problemas**

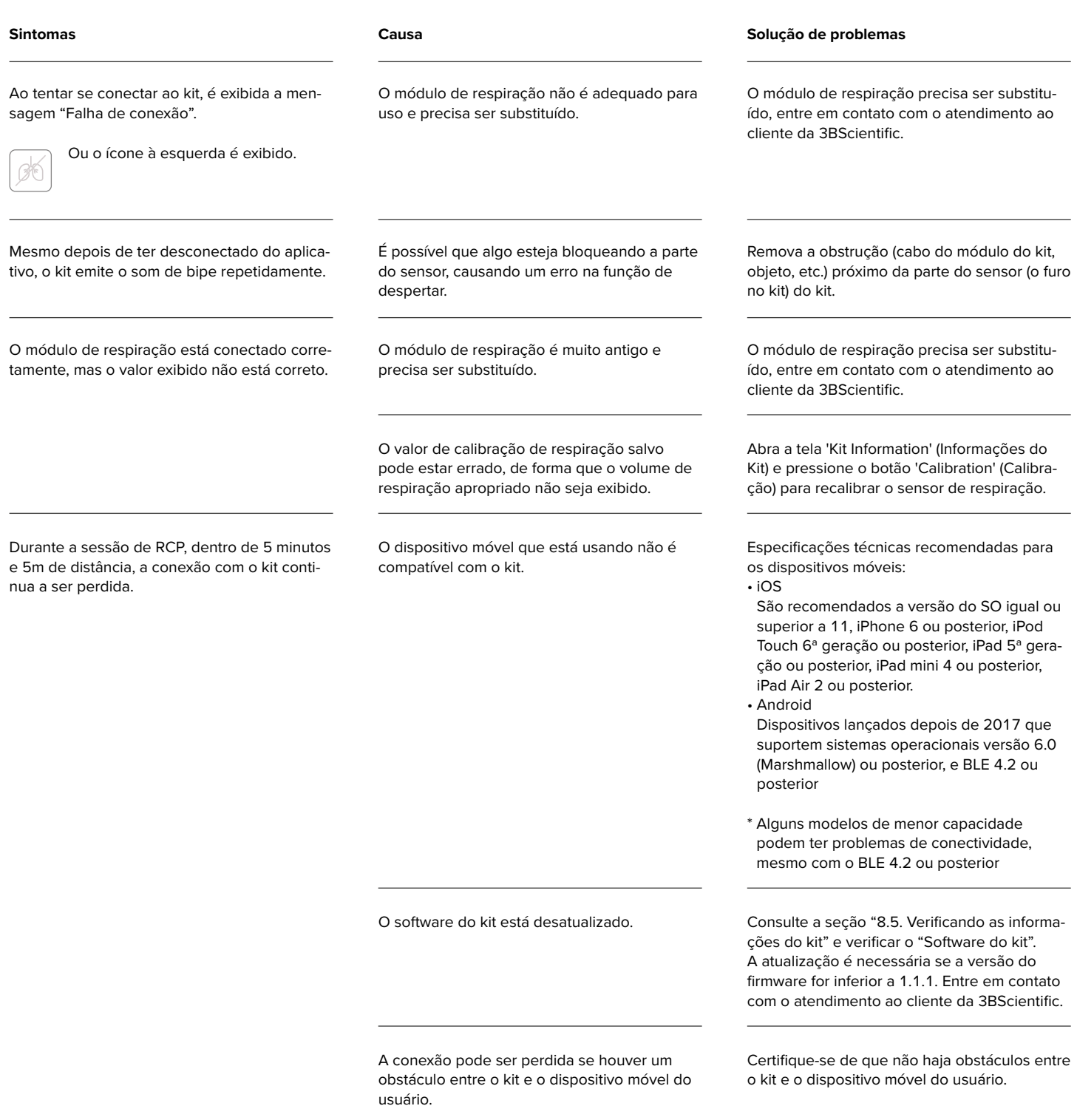

## **11. GARANTIA**

- 1. O fabricante oferece GARANTIA LIMITADA contra quaisquer defeitos de fabricação ou materiais em uso normal por um (1) ano a partir da data de compra. Qualquer componente do "Kit de atualização do "BASIC*Billy*+" que apresente defeito dentro do período de garantia será reparado gratuitamente. O cliente é responsável pelas despesas de envio e manuseio até o local designado pelo fabricante.
- 2. O cliente deve fornecer comprovante da data, local e o preço de compra para obter o serviço sob esta garantia limitada. Nenhum agente, representante ou distribuidor do fabricante tem autoridade para alterar as obrigações ou limitações desta garantia limitada.
- 3. O ÚNICO E EXCLUSIVO RECURSO DO CLIENTE CONTRA A FABRICAÇÃO SERÁ O REPARO OU A SUBSTITUIÇÃO DE MERCADORIAS COM DEFEITO, CONFORME ESTABELECIDO AQUI. O reparo de qualquer componente de qualquer "Kit de atualização do "BASIC*Billy*+" não estende esta garantia limitada ou inicia um novo período de garantia limitada.
- 4. O fabricante se reserva o direito de recusar o serviço de garantia ou reposição quando a falha do produto for deviso a abrasão, uso anormal, uso indevido, manuseio incorreto, aplicação incorreta, acidente, negligência, instalação inadequada, modificação, uso de peças ou acessórios não autorizados, ajustes ou reparos realizados por qualquer outro além do fabricante ou seu agente autorizado, ou quaisquer outras causas além de defeito de fabricação ou de material. Esta garantia limitada não cobra falhas ou danos resultantes de ambientes operacionais ou ambientes de armazenamento inadequados, desastres naturais ou casos fortuitos. O FABRICANTE NÃO SERÁ RESPONSÁVEL POR DANOS ACIDENTAIS OU CONSEQUENCIAIS RESULTANTES DO "Kit de atualização do BASIC*Billy*+" OU DA VIOLAÇÃO DESTA OU DE QUALQUER OUTRA GARANTIA EXPRESSA OU IMPLÍCITA.

### **12. CONTATO**

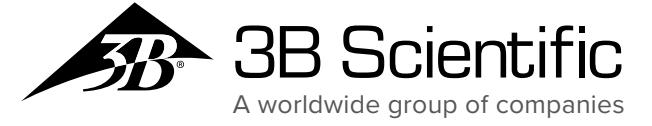

**Brasil 3B Scientific Imp. E Exp. Ltda.** Rua Landmann, 92 B • Costa e Silva CEP 89217-420 Joinville - SC • Brasil Fone: +55 (0) 47 3464-1818 • Fax: +55 (0) 47 3467-9800 3bscientific.com • vendas@3bscientific.com

© Copyright 2020 para o manual de instruções e design do produto: 3B Scientific GmbH, Germany

© 2020. I.M.LAB. Inc. Todos os direitos reservados.